# **Elastic IP**

# **FAQs**

**Issue** 01 **Date** 2024-01-10

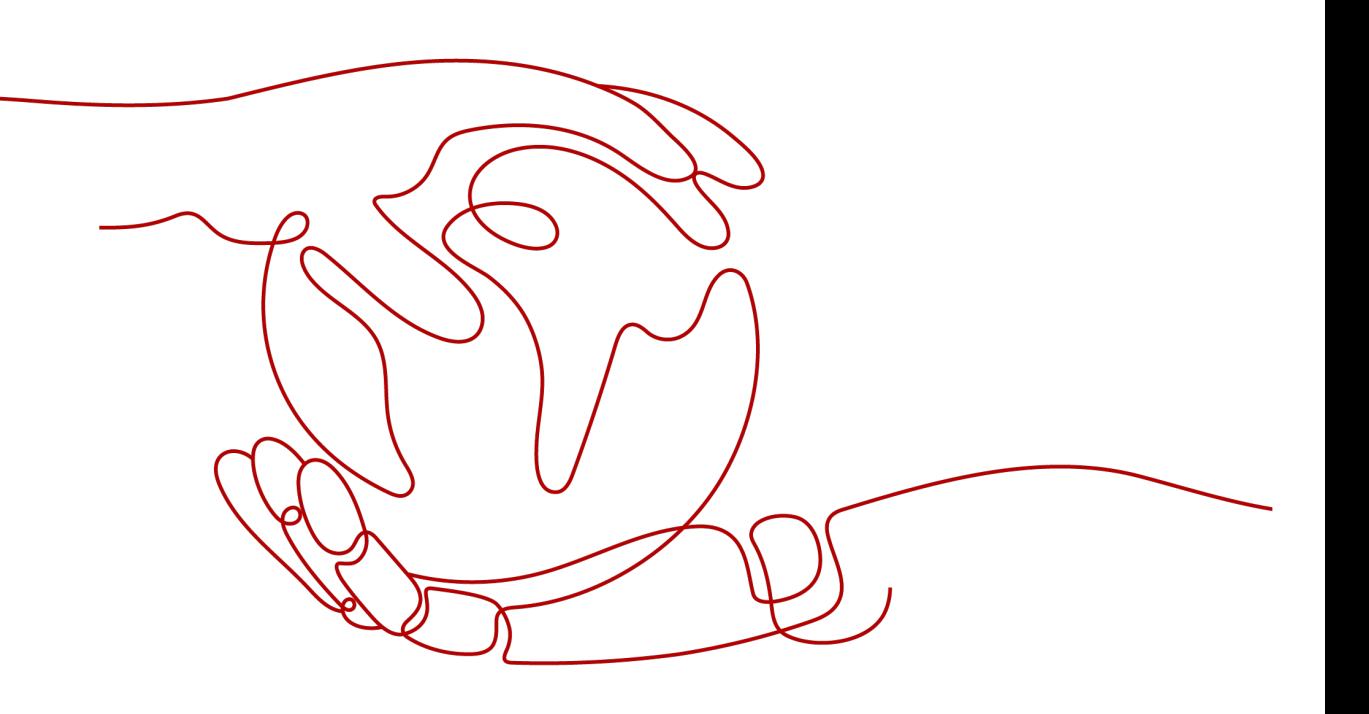

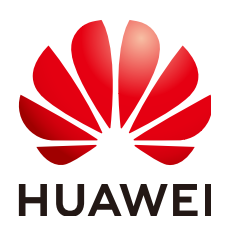

**HUAWEI TECHNOLOGIES CO., LTD.**

### **Copyright © Huawei Technologies Co., Ltd. 2024. All rights reserved.**

No part of this document may be reproduced or transmitted in any form or by any means without prior written consent of Huawei Technologies Co., Ltd.

### **Trademarks and Permissions**

**ND** HUAWEI and other Huawei trademarks are trademarks of Huawei Technologies Co., Ltd. All other trademarks and trade names mentioned in this document are the property of their respective holders.

### **Notice**

The purchased products, services and features are stipulated by the contract made between Huawei and the customer. All or part of the products, services and features described in this document may not be within the purchase scope or the usage scope. Unless otherwise specified in the contract, all statements, information, and recommendations in this document are provided "AS IS" without warranties, guarantees or representations of any kind, either express or implied.

The information in this document is subject to change without notice. Every effort has been made in the preparation of this document to ensure accuracy of the contents, but all statements, information, and recommendations in this document do not constitute a warranty of any kind, express or implied.

# **Security Declaration**

# **Vulnerability**

Huawei's regulations on product vulnerability management are subject to the Vul. Response Process. For details about this process, visit the following web page:

<https://www.huawei.com/en/psirt/vul-response-process>

For vulnerability information, enterprise customers can visit the following web page: <https://securitybulletin.huawei.com/enterprise/en/security-advisory>

# **Contents**

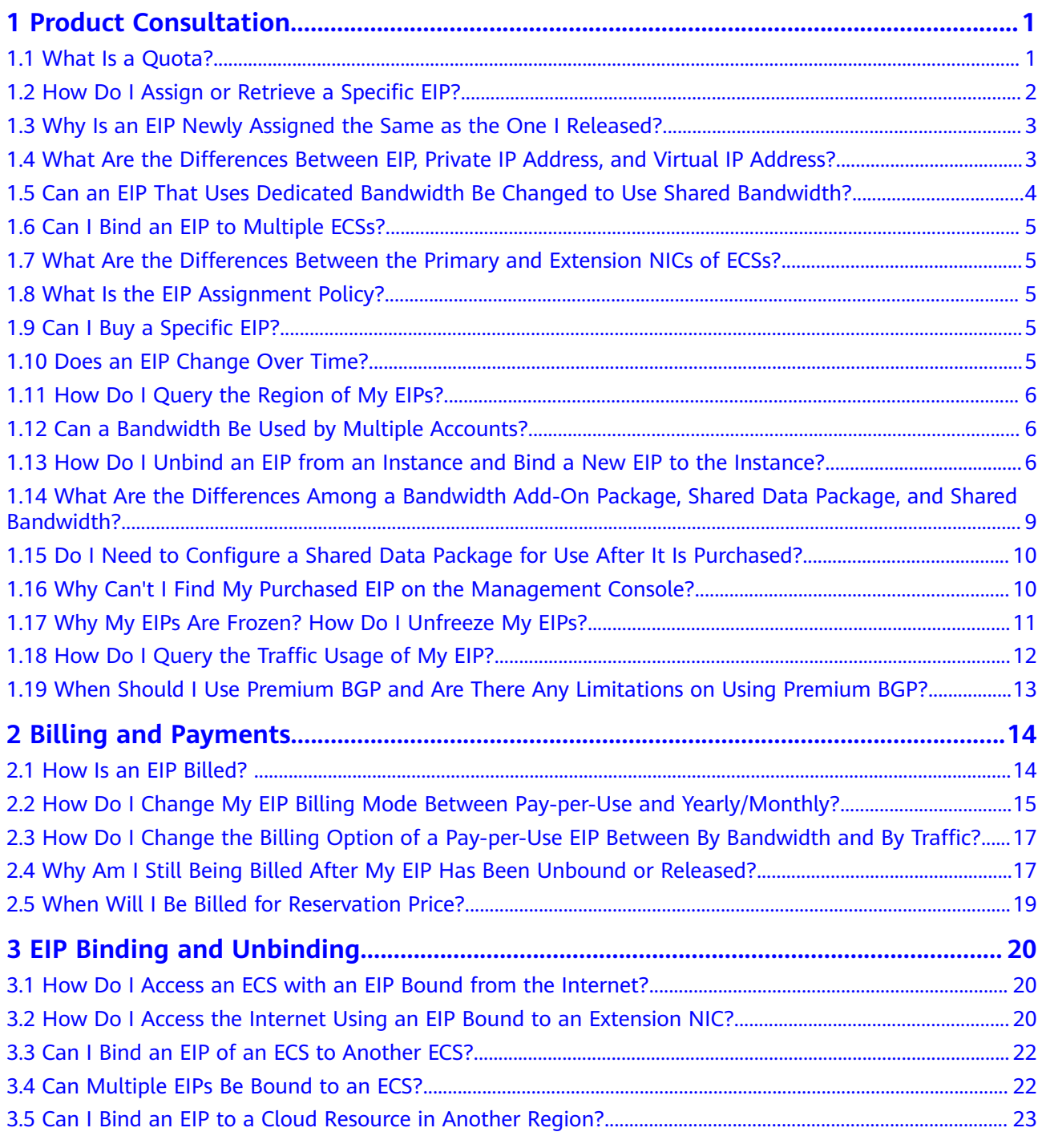

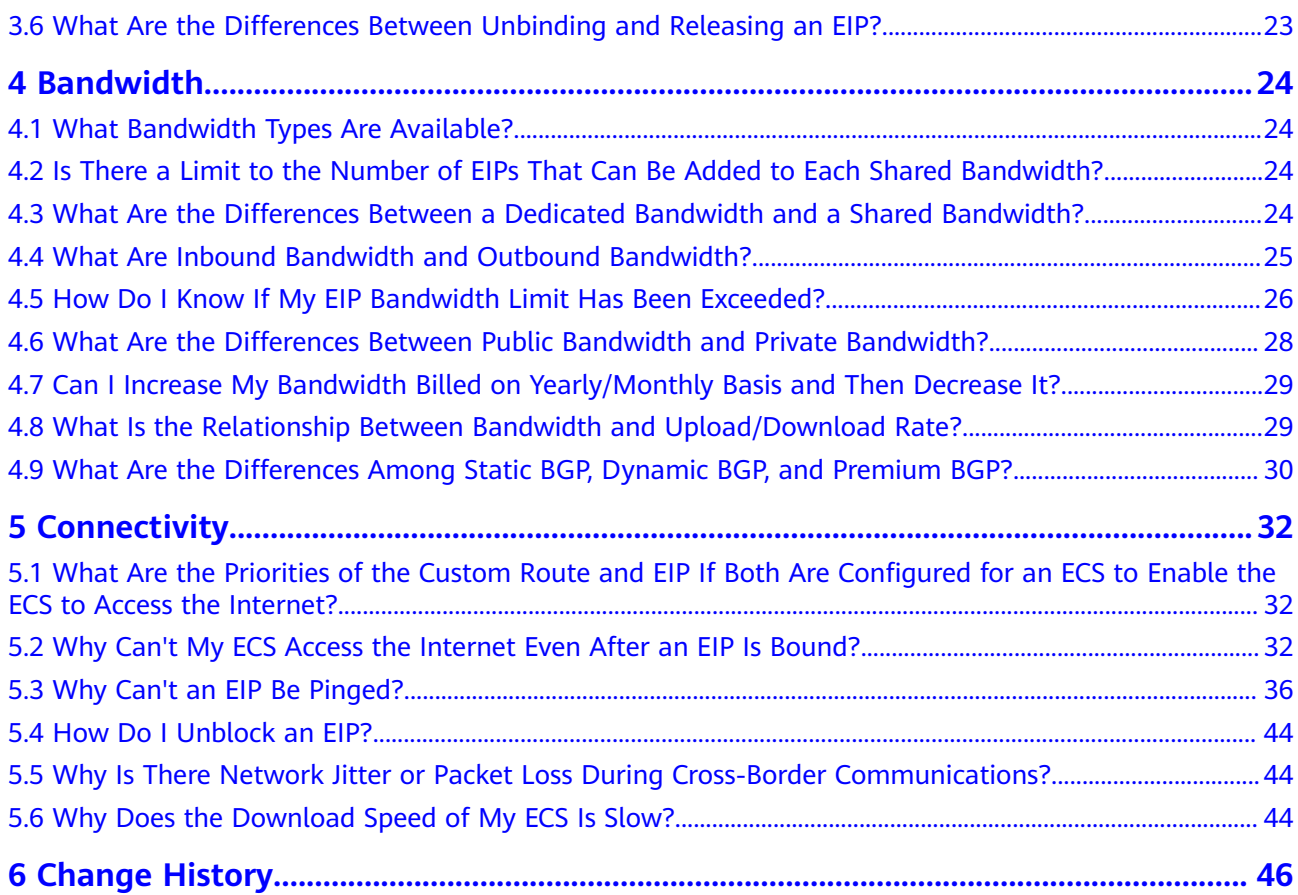

# **1 Product Consultation**

# <span id="page-5-0"></span>**1.1 What Is a Quota?**

# **What Is a Quota?**

A quota limits the quantity of a resource available to users, thereby preventing spikes in the usage of the resource. For example, a VPC quota limits the number of VPCs that can be created.

You can also request for an increased quota if your existing quota cannot meet your service requirements.

# **How Do I View My Quotas?**

- 1. Log in to the management console.
- 2. Click  $\heartsuit$  in the upper left corner and select the desired region and project.
- 3. In the upper right corner of the page, choose **Resources** > **My Quotas**. The **Service Quota** page is displayed.

**Figure 1-1** My Quotas

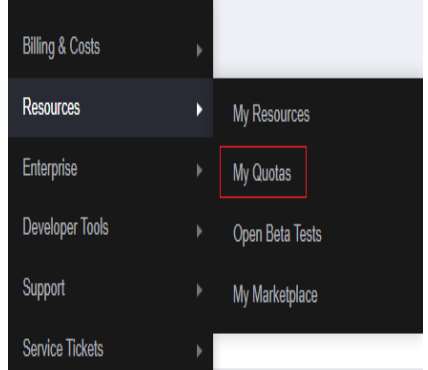

4. View the used and total quota of each type of resources on the displayed page.

If a quota cannot meet service requirements, apply for a higher quota.

# <span id="page-6-0"></span>**How Do I Apply for a Higher Quota?**

- 1. Log in to the management console.
- 2. In the upper right corner of the page, choose **Resources** > **My Quotas**. The **Service Quota** page is displayed.

### **Figure 1-2** My Quotas

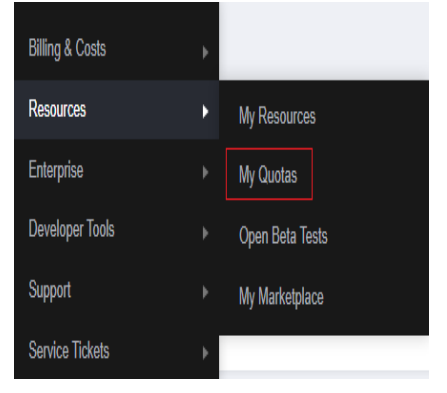

3. Click **Increase Quota** in the upper right corner of the page.

### **Figure 1-3** Increasing quota

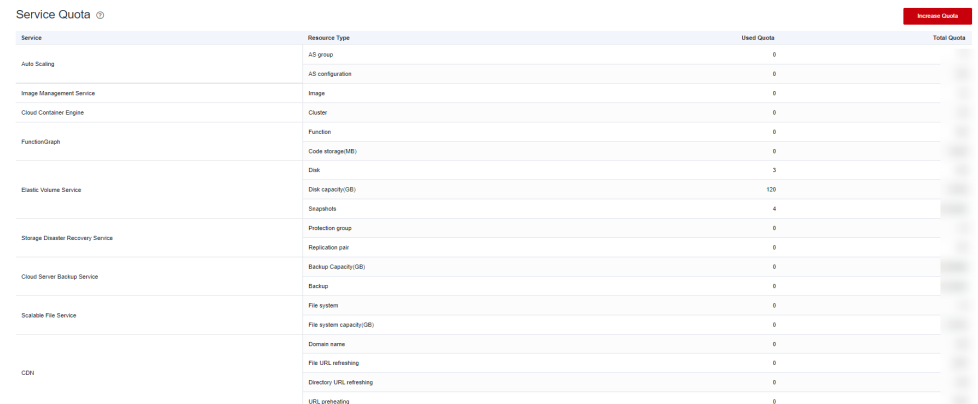

- 4. On the **Create Service Ticket** page, configure parameters as required. In the **Problem Description** area, fill in the content and reason for adjustment.
- 5. After all necessary parameters are configured, select **I have read and agree to the Ticket Service Protocol and Privacy Statement** and click **Submit**.

# **1.2 How Do I Assign or Retrieve a Specific EIP?**

If you want to retrieve an EIP that you have released or assign a specific EIP, you can use APIs by setting the value of **ip\_address** to the one that you want to assign. For details, see **[Elastic IP API Reference](https://support.huaweicloud.com/intl/en-us/api-eip/eip_api_0001.html)**.

### $\Box$  Note

- If the EIP has been assigned to another user, you will fail to assign your required EIP.
- You cannot use the management console to assign a specific EIP.

# <span id="page-7-0"></span>**1.3 Why Is an EIP Newly Assigned the Same as the One I Released?**

If you have released EIPs in a region, the system preferentially assigns EIPs from the ones you released in the last 24 hours.

If you do not want an EIP that you have released, assign an EIP first and then release the one that you do not want.

You can assign a specific EIP by calling APIs. For details, see **[Elastic IP API](https://support.huaweicloud.com/intl/en-us/api-eip/eip_api_0001.html) [Reference](https://support.huaweicloud.com/intl/en-us/api-eip/eip_api_0001.html)**.

# **1.4 What Are the Differences Between EIP, Private IP Address, and Virtual IP Address?**

Different types of IP addresses have different functions.

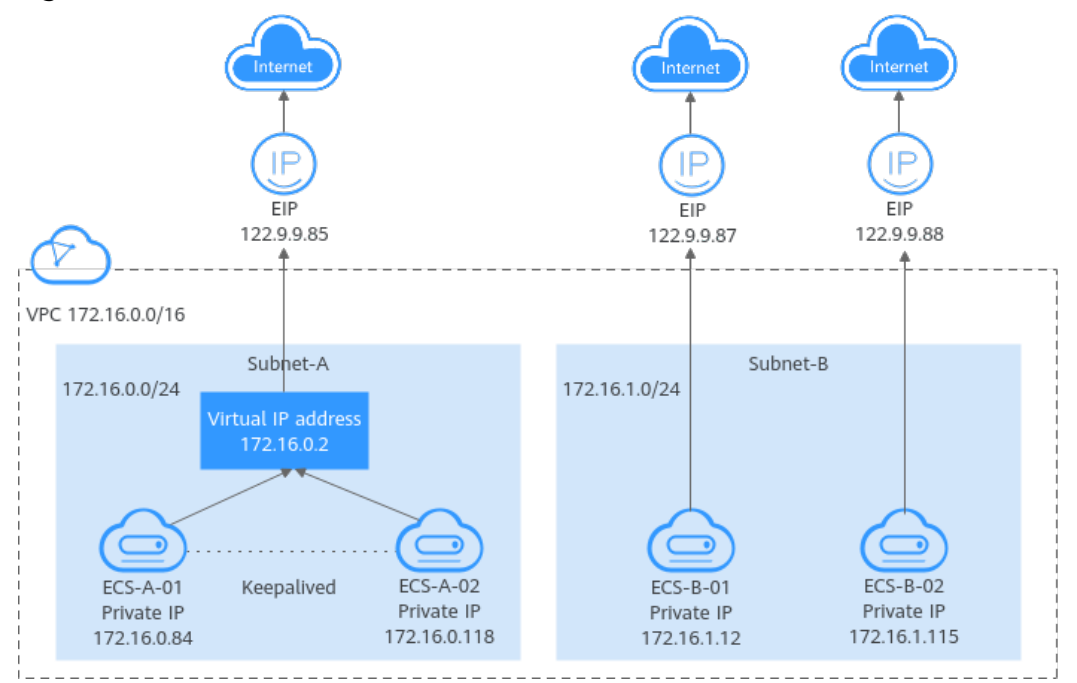

**Figure 1-4** IP address architecture

| <b>IP Address</b><br><b>Type</b> | <b>Description</b>                                                                                                    | <b>Example Value</b>                                                                                                    |
|----------------------------------|----------------------------------------------------------------------------------------------------|----------------------------------------------------------------------------------------------------|
| Private IP<br>address            | Private IP addresses come with your ECSs<br>and belong to the VPC subnets of the<br>ECSs. They are used for private<br>communication on the cloud.                                                                                                    | • Private IP address of<br>ECS-A-01:<br>172.16.0.84<br>• Private IP address of<br>$ECS-B-01:$<br>172.16.1.12                                                                                                    |
| Virtual IP<br>address            | A virtual IP address can be shared<br>among multiple ECSs. Two ECSs can<br>work as an active and standby pair to<br>achieve high availability by using a<br>virtual IP address and Keepalived. If the<br>active ECS is faulty, the virtual IP address<br>can be dynamically switched to the<br>standby ECS to continue providing<br>services.<br>For more information about virtual IP<br>addresses, see Virtual IP Address<br><b>Overview.</b> For details about how to set<br>up a high availability cluster, see<br><b>Building Highly Available Web Server</b><br><b>Clusters with Keepalived.</b> | <b>Bind virtual IP address</b><br>(172.16.0.2) both ECS-<br>A-01 and ECS-A-02.<br>The active/standby<br>switchover of ECS-A-01<br>and ECS-A-02 can be<br>implemented by using<br>Keepalived.                                           |
| <b>EIP</b>                       | EIPs allow cloud resources to access the<br>Internet. They can be flexibly bound to<br>or unbound from instances.<br>You can bind an EIP to a virtual IP<br>address to enable the ECSs with the<br>virtual IP address bound to access the<br>Internet.<br>• You can also bind an EIP to the ECSs<br>to enable them to access the Internet.<br>For more information, see EIP Overview.                                                                                                    | • Bind EIP<br>(122.9.9.85) to<br>virtual IP address<br>$(172.16.0.2)$ to<br>enable ECS-A-01<br>and ECS-A-02 to<br>access the Internet.<br>• Bind EIP<br>(122.9.9.87) to ECS-<br>B-01 to enable ECS-<br>B-01 to access the<br>Internet. |

<span id="page-8-0"></span>**Table 1-1** Functions of different IP address types

# **1.5 Can an EIP That Uses Dedicated Bandwidth Be Changed to Use Shared Bandwidth?**

Yes. A pay-per-use EIP that uses the dedicated bandwidth can be changed to use the shared bandwidth. However, a yearly/monthly EIP that uses the dedicated bandwidth cannot be changed to use the shared bandwidth.

# <span id="page-9-0"></span>**1.6 Can I Bind an EIP to Multiple ECSs?**

Each EIP can be bound to only one ECS at a time.

Multiple ECSs cannot share the same EIP. An ECS and its bound EIP must be in the same region. If you want multiple ECSs in the same VPC to share an EIP, you have to use a NAT gateway. For more information, see **[NAT Gateway User Guide](https://support.huaweicloud.com/intl/en-us/productdesc-natgateway/en-us_topic_0086739762.html)**.

# **1.7 What Are the Differences Between the Primary and Extension NICs of ECSs?**

The differences are as follows:

- Generally, the OS default routes preferentially use the primary NICs. If the OS default routes use the extension NICs, network communication will be interrupted. Then, you can check the route configuration to rectify the network communication error.
- Primary NICs can communicate with the public service zone (zone where PaaS and DNS services are deployed). Extension NICs cannot communicate this zone.

# **1.8 What Is the EIP Assignment Policy?**

By default, EIPs are assigned randomly.

If an EIP is released by mistake, the system will preferentially assign you an EIP that you have released in the last 24 hours.

If you want a specific EIP that you released more than 24 hours ago, see **[How Do I](#page-6-0) [Assign or Retrieve a Specific EIP?](#page-6-0)**

If you do not want an EIP that you have released, it is recommended that you buy another EIP first and then release the one that you do not need.

# **1.9 Can I Buy a Specific EIP?**

By default, EIPs are assigned randomly. If you have released EIPs, the system preferentially assigns EIPs from the ones you released.

You can assign a specific EIP only by calling an API. For details, see **[Assigning an](https://support.huaweicloud.com/intl/en-us/api-eip/eip_api_0001.html) [EIP](https://support.huaweicloud.com/intl/en-us/api-eip/eip_api_0001.html)**.

# **1.10 Does an EIP Change Over Time?**

EIPs will not be changed after they are assigned.

- Stopping and starting an ECS does not change its EIP.
- Billing mode change does not change EIPs.

An EIP will be released if it expires or if the EIP owner's account is in arrears.

# <span id="page-10-0"></span>**1.11 How Do I Query the Region of My EIPs?**

You can visit **<https://en.ipip.net/ip.html>** to query the region of your EIPs.

- The region of an EIP identified using a third-party website may be different from the region that the EIP belongs to.
- If the region identified using another third-party website is different from the one identified using **<https://en.ipip.net/ip.html>**, use the region identified using **<https://en.ipip.net/ip.html>**.
- If the region identified using **<https://en.ipip.net/ip.html>** is different from the one you selected when purchasing the EIP, use the region you had selected during EIP purchase.

### $\Box$  Note

The geographical location of an EIP purchased in CN North-Ulanqab1 is Beijing.

● If your service is adversely affected because the region of your EIP cannot be determined, **[submit a service ticket](https://support.huaweicloud.com/intl/en-us/usermanual-ticket/topic_0065264094.html)**.

To know more about the region of EIPs, **[submit a service ticket](https://support.huaweicloud.com/intl/en-us/usermanual-ticket/topic_0065264094.html)**.

# **1.12 Can a Bandwidth Be Used by Multiple Accounts?**

A bandwidth cannot be shared between different accounts. Each account can use and manage only its own EIP bandwidths.

# **1.13 How Do I Unbind an EIP from an Instance and Bind a New EIP to the Instance?**

# **Scenario 1: Unbinding an EIP from an ECS and Binding a New EIP to the ECS**

- 1. Unbind an EIP.
	- a. Log in to the management console.
	- b. Click  $\equiv$  in the upper left corner and choose **Networking** > **Elastic IP**.
	- c. On the displayed page, locate the row that contains the target EIP, and click **Unbind**.
	- d. Click **Yes**.
- 2. Assign an EIP.

### $\Box$  Note

If you already have an EIP that you require, skip this step.

- a. Log in to the management console.
- b. Click  $\equiv$  in the upper left corner and choose **Networking** > **Elastic IP**.
- c. On the displayed page, click **Buy EIP**.
- <span id="page-11-0"></span>d. Set the parameters as prompted.
- e. Click **Next**.
- 3. Bind the new EIP to the ECS.
	- a. Log in to the management console.
	- b. Click  $\equiv$  in the upper left corner and choose **Networking** > **Elastic IP**.
	- c. On the **EIPs** page, locate the row that contains the target EIP, and click **Bind**.
	- d. Select the desired ECS.
	- e. Click **OK**.
- 4. Release the EIP that is unbound.

### $M$  Note

If an unbound EIP is no longer required, you can release it. If you do not release an unbound EIP, it will continue to be billed.

- a. Log in to the management console.
- b. Click in the upper left corner and choose **Networking** > **Elastic IP**.
- c. In the EIP list, locate the row that contains the EIP, and choose **More** > **Release** in the **Operation** column.
- d. Click **Yes**.

# **Scenario 2: Unbinding an EIP from a Load Balancer and Binding a New EIP to the Load Balancer**

- 1. Unbind an EIP.
	- a. Log in to the management console.
	- b. Click **Service List**. Under **Networking**, click **Elastic Load Balance**.
	- c. In the load balancer list, locate the target load balancer and choose **More** > **Unbind EIP** in the **Operation** column.
	- d. Click **Yes**.
- 2. Assign an EIP by referring to **[2](#page-10-0)**.

### $\Box$  Note

If you already have an EIP that you require, skip this step.

- 3. Bind the new EIP to the load balancer.
	- a. Log in to the management console.
	- b. Click **Service List**. Under **Networking**, click **Elastic Load Balance**.
	- c. In the load balancer list, locate the target load balancer and choose **More** > **Bind EIP** in the **Operation** column.
	- d. In the **Bind EIP** dialog box, select the EIP to be bound and click **OK**.
- 4. Release the EIP that was replaced. For details, see **4**.

### $\Box$  Note

If an unbound EIP is no longer required, you can release it. If you do not release an unbound EIP, it will continue to be billed.

# **Scenario 3: Unbinding an EIP from a NAT Gateway and Binding a New EIP to the NAT Gateway**

1. Assign an EIP by referring to **[2](#page-10-0)**.

 $\Box$  Note

If you already have an EIP that you require, skip this step.

2. Modify an SNAT rule.

For details, see **[Modifying an SNAT Rule](https://support.huaweicloud.com/intl/en-us/usermanual-natgateway/nat_snat_0002.html)**. In the EIP list, select the new EIP and deselect the existing EIP.

### **Figure 1-5** Selecting the newly assigned EIP

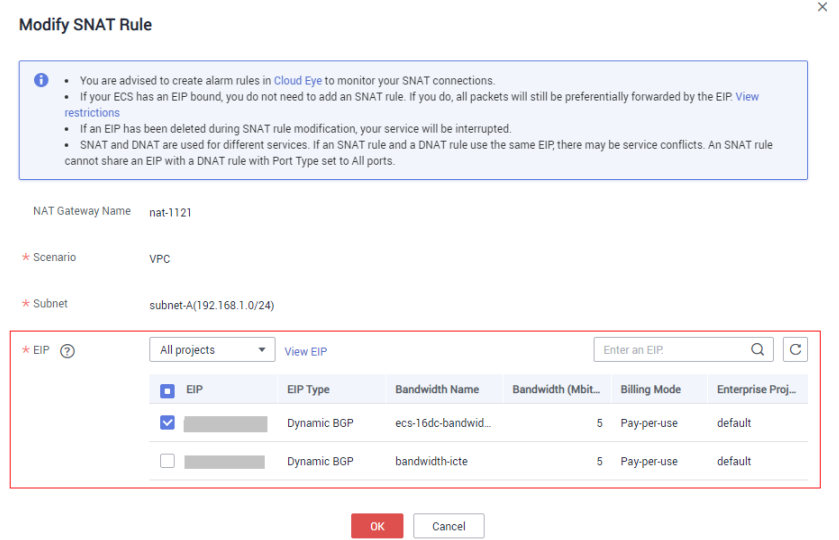

3. Modify a DNAT rule.

For details, see **[Modifying a DNAT Rule](https://support.huaweicloud.com/intl/en-us/usermanual-natgateway/nat_dnat_0002.html)**.

 $\times$ 

### <span id="page-13-0"></span>**Figure 1-6** Selecting the newly assigned EIP

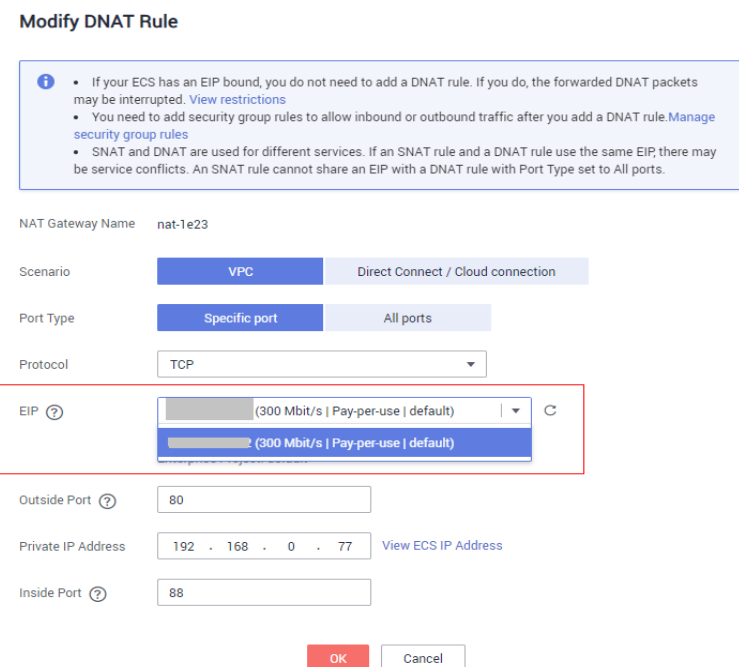

4. Release the EIP that was replaced. For details, see **[4](#page-11-0)**.

## $\Box$  Note

If an unbound EIP is no longer required, you can release it. If you do not release an unbound EIP, it will continue to be billed.

# **1.14 What Are the Differences Among a Bandwidth Add-On Package, Shared Data Package, and Shared Bandwidth?**

Bandwidth add-on packages, shared data packages, and shared bandwidths are different products.

**Table 1-2** Differences among a bandwidth add-on package, shared data package, and shared bandwidth

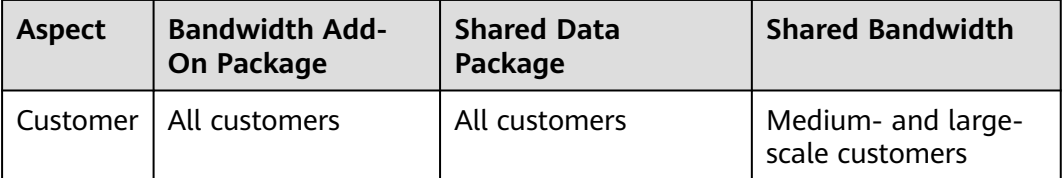

<span id="page-14-0"></span>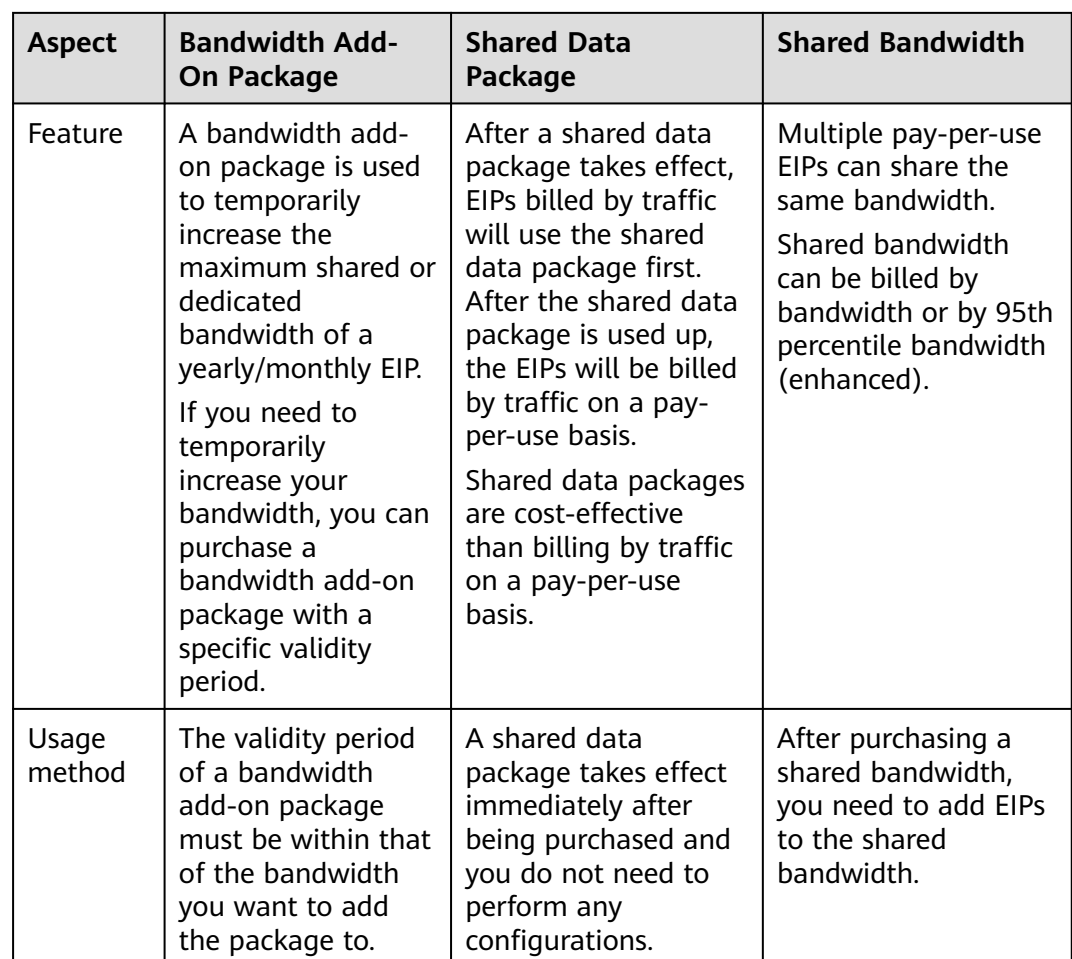

# **1.15 Do I Need to Configure a Shared Data Package for Use After It Is Purchased?**

No.

A shared data package takes effect immediately after being purchased and no additional operations are required. If you have subscribed to pay-per-use EIPs billed by traffic in a region and buy a shared data package in the same region, the EIPs will use the shared data package.

# **1.16 Why Can't I Find My Purchased EIP on the Management Console?**

# **Symptom**

After I logged in to the management console, I could not find my purchased EIP.

# <span id="page-15-0"></span>**Possible Cause**

- Your EIP is not in the current region. For details, see **EIP Not in the Current Region**.
- Your EIP has been released because it has expired but has not been renewed. For details, see **EIP Was Released**.

# **EIP Not in the Current Region**

- **Step 1** Log in to the management console.
- **Step 2** Locate the EIP.
	- Method 1:
		- a. In the upper left corner of the console, select the region to which the EIP to be queried belongs.
		- b. Under **Networking**, click **Elastic IP**.
		- c. In the EIP list, view your EIPs.
	- Method 2:
		- a. In the upper right corner of the console, choose **Resources** > **My Resources**.
		- b. On the **My Resources** page, set search criteria to quickly find the target EIP.
			- **Service**: **Virtual Private Cloud (VPC)**
			- **Resource Type**: **EIPs**
			- **Region**: Retain the default value **All** or select the region to which the EIP to be queried belongs.

For example, if you select **All** for **Region**, all of your EIPs will be displayed.

c. In the EIP list, view your EIPs.

**----End**

# **EIP Was Released**

Yearly/monthly EIPs will be released when they expire and have not been renewed.

- If you need to buy an EIP and bind it to a cloud resource, refer to **[Assigning](https://support.huaweicloud.com/intl/en-us/usermanual-eip/eip_0008.html) [an EIP](https://support.huaweicloud.com/intl/en-us/usermanual-eip/eip_0008.html)**.
- If you want to retrieve an EIP that you have released, refer to [How Do I](https://support.huaweicloud.com/intl/en-us/eip_faq/faq_eip_0012.html) **[Assign or Retrieve a Specific EIP?](https://support.huaweicloud.com/intl/en-us/eip_faq/faq_eip_0012.html)**

# **1.17 Why My EIPs Are Frozen? How Do I Unfreeze My EIPs?**

- **In arrears**
	- Yearly/Monthly EIPs

<span id="page-16-0"></span>Elastic IP

If you do not renew yearly/monthly EIPs after the grace period ends, the EIPs enter a retention period and are frozen. Frozen EIPs cannot be used, modified, or released. If you still do not renew your EIPs before the retention period ends, they will be released and cannot be restored. To ensure the availability of your EIPs, renew them before they expire.

Pay-per-use EIPs

If your pay-per-use EIPs are still in arrears after the grace period ends, the EIPs enter the retention period and are frozen. Frozen EIPs cannot be used, modified, or released. If you still do not top up and pay off the arrears before the retention period ends, the EIPs will be released and cannot be restored. To ensure the availability of your EIPs, top up your account and pay off the arrears before they expire.

- Frozen EIPs will be available after you renew them or top up your account. You can renew your resources on the management console. For more details, see **[Renewal Management](https://support.huaweicloud.com/intl/en-us/usermanual-billing/renewals_topic_10000000.html)**.
- **Attacks**

EIPs will be frozen if their associated instances have security violations, such as attacks. Frozen EIPs are unavailable and cannot be modified or released. To unfreeze EIPs, **[create a service ticket](https://support.huaweicloud.com/intl/en-us/usermanual-ticket/topic_0065264094.html)**. You can change an EIP for an instance by referring to **[How Do I Unbind an EIP from an Instance and Bind a New](#page-10-0) [EIP to the Instance?](#page-10-0)**

● **Violations**

The server bound to the EIP is suspected of violations and the EIP is frozen by the national supervision department. If you have confirmed that you have not been involved in any violation , contact the national supervision department to file an appeal. If the appeal is successful, Huawei Cloud will receive an unsealing instruction to unfreeze your resources. You can change an EIP for an instance by referring to **[How Do I Unbind an EIP from an Instance and Bind](#page-10-0) [a New EIP to the Instance?](#page-10-0)**

# **1.18 How Do I Query the Traffic Usage of My EIP?**

# **Description**

I want to view the amount of traffic consumed by my EIP.

# **Notes and Constraints**

Only the usage of pay-per-use EIPs billed by traffic can be queried.

# **Procedure**

- 1. Log in to the management console.
- 2. On the top menu bar, choose **Billing & Costs** > **Bills**. The **Dashboard** page is displayed.
- 3. Choose **Billing** > **Expenditure Details** and sort by usage.
- 4. View the traffic usage on the displayed page.

# <span id="page-17-0"></span>**1.19 When Should I Use Premium BGP and Are There Any Limitations on Using Premium BGP?**

**Scenario:** Premium BGP chooses the optimal path and ensures low-latency and high-quality networks. BGP is used to interconnect with lines of multiple mainstream carriers. Public network connections that feature low latency and high quality are directly established between Chinese mainland and Hong Kong (China).

### **Limitations**

- Bandwidths of the premium BGP type are available only in **CN-Hong Kong**.
- Premium EIPs can be billed on a yearly/monthly or pay-per-use basis.
- Only premium BGP EIPs can be added to shared bandwidths of the premium BGP type.
- Premium BGP does not support shared data packages and bandwidth add-on packages.

# **2 Billing and Payments**

# <span id="page-18-0"></span>**2.1 How Is an EIP Billed?**

There are yearly/monthly and pay-per-use billing modes. Each one has different advantages and disadvantages. Yearly/Monthly: You pay upfront for the amount of time you expect to use the EIP for. You will need to make sure your account has a sufficient balance or you have a valid payment method configured first. Pay-peruse: You can start using the EIP first and then pay as you go. You are billed based on the EIP usage duration (by bandwidth) or used traffic (by traffic).

You will be billed for the EIP and fixed bandwidth.

● EIP reservation price

If your pay-per-use EIP has no instance bound, you will be billed for the EIP reservation price.

- Fixed bandwidth
	- EIP bandwidth prices: bandwidth prices of yearly/monthly EIPs and payper-use EIPs (by bandwidth); traffic price of pay-per-use EIPs (by traffic)
	- Shared bandwidth price
	- Shared data package price

For details, see **[EIP Billing](https://support.huaweicloud.com/intl/en-us/price-eip/eip_billing_0005.html)**.

# <span id="page-19-0"></span>**2.2 How Do I Change My EIP Billing Mode Between Pay-per-Use and Yearly/Monthly?**

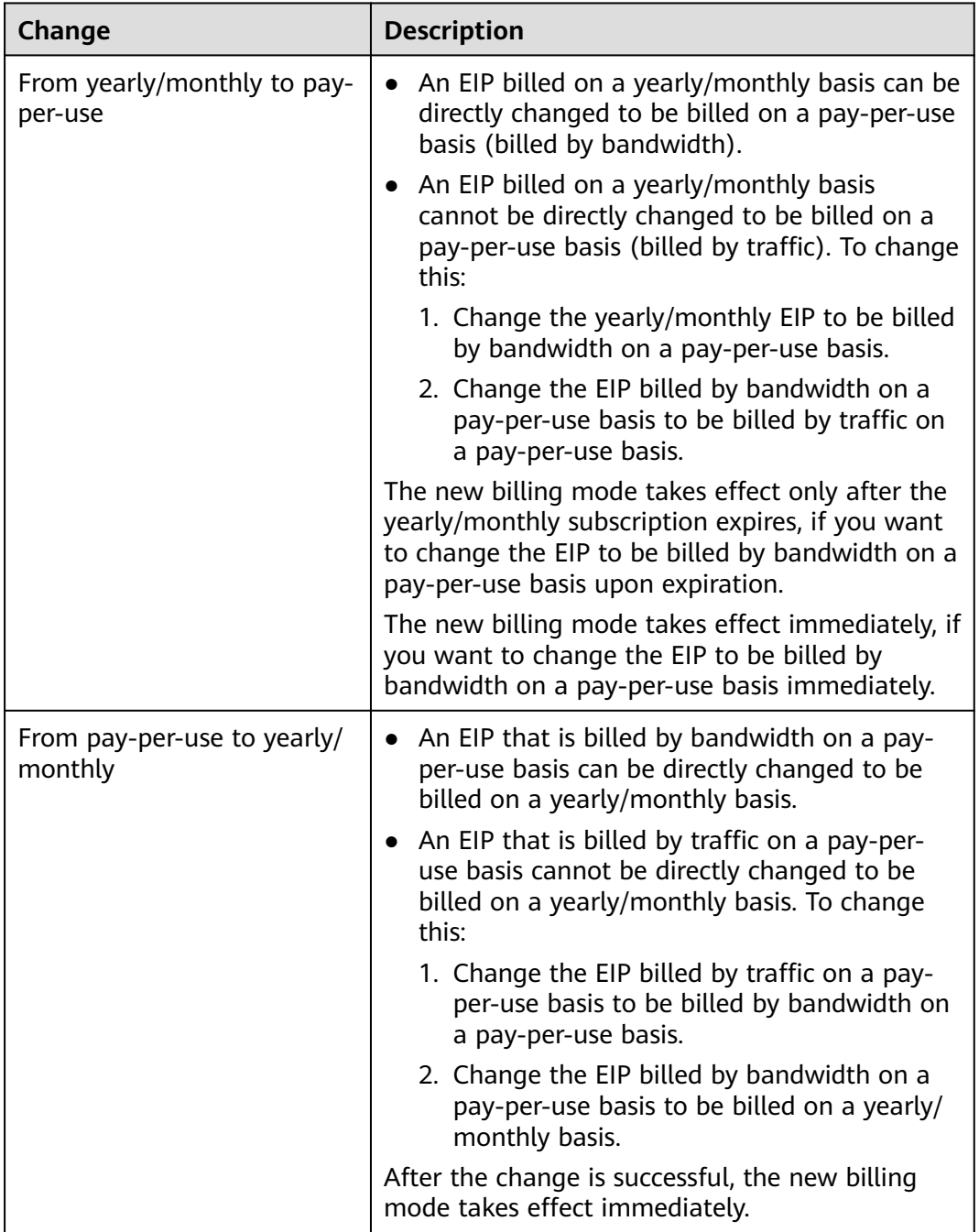

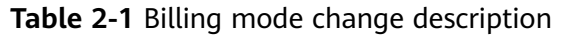

# **Figure 2-1** EIP billing change

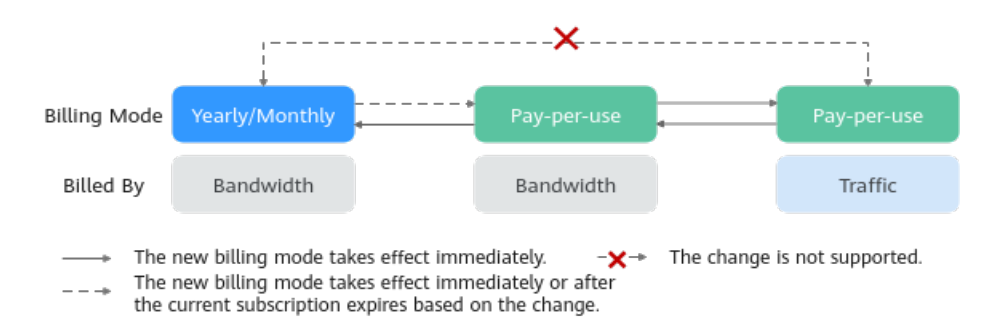

# **From Yearly/Monthly to Pay-Per-Use upon Expiration (Billed by Bandwidth)**

- 1. Log in to the management console.
- 2. In the upper right corner of the page, choose **Billing & Costs** > **Renewal**.
- 3. In the resource list, search for the EIP whose billing mode needs to be changed.
- 4. Locate the row that contains the EIP and choose **More** > **Change to Pay-per-Use After Expiration** in the **Operation** column.
- 5. Confirm the information and click **Change to Pay-per-Use**.

After the operation is complete, the yearly/monthly EIP is changed to be billed by bandwidth on a pay-per-use basis.

# **From Pay-per-Use (Billed by Bandwidth) to Yearly/Monthly**

- 1. Log in to the management console.
- 2. Click  $\heartsuit$  in the upper left corner and select the desired region and project.
- 3. Click  $\equiv$  in the upper left corner and choose **Networking** > **Elastic IP**.
- 4. In the EIP list, change the billing mode of a single EIP or multiple EIPs from pay-per-use (billed by bandwidth) to yearly/monthly.
	- Single EIP:

Locate the row that contains the EIP and click **Change Billing Mode** in the **Operation** column.

- Multiple EIPs: Select EIPs and click **Change Billing Mode** in the upper left corner of the EIP list.
- 5. In the displayed dialog box, confirm the information and click **Yes**.
- 6. On the **Change Subscriptions** page, set parameters such as **Renewal Duration**.
- 7. Click **Pay**.

# <span id="page-21-0"></span>**2.3 How Do I Change the Billing Option of a Pay-per-Use EIP Between By Bandwidth and By Traffic?**

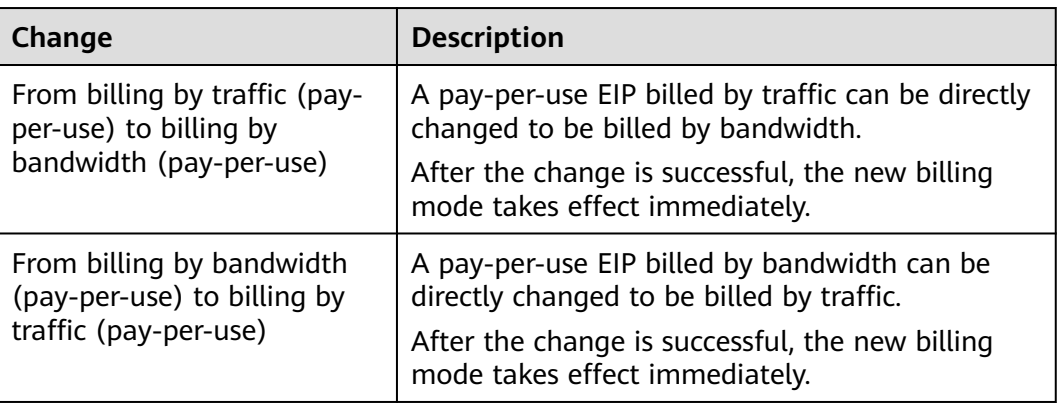

**Table 2-2** EIP billing mode change description

# **Pay-per-Use EIPs: From Billing By Traffic to By Bandwidth**

- 1. Log in to the management console.
- 2. Click  $\heartsuit$  in the upper left corner and select the desired region and project.
- 3. Click  $\equiv$  in the upper left corner and choose **Networking** > **Elastic IP**.
- 4. In the EIP list, locate the row that contains the EIP, click **More** in the **Operation** column, and click **Modify Bandwidth**.
- 5. On the **Modify Bandwidth** page, change the billing option as prompted. You can also change the bandwidth name and size.
- 6. Click **Next**.
- 7. On the displayed page, confirm the configurations and click **Submit**.

# $\Box$  note

- Changing the billing options does not change EIPs or interrupt their use.
- The preceding change scenarios apply only to **pay-per-use** EIPs.
- **Yearly/monthly** EIPs cannot be directly changed to **pay-per-use EIPs billed by traffic**. If the change is required, refer to **[How Do I Change My EIP Billing Mode Between Pay](#page-19-0)[per-Use and Yearly/Monthly?](#page-19-0)**

# **2.4 Why Am I Still Being Billed After My EIP Has Been Unbound or Released?**

# **Symptom**

After my EIP is unbound from an instance or is released, the EIP is still being billed.

Yearly/monthly EIPs are prepaid and you have already paid for the EIPs during the validity period. Unbinding an EIP or modifying its bandwidth does not affect the fees. This section describes the possible causes only for pay-per-use EIPs.

# **Possible Causes**

| <b>EIP Status</b>                         | <b>Billed By</b>                                                                  | <b>Possible Cause</b>                                                                                                    |  |  |
|-------------------------------------------|-----------------------------------------------------------------------------------|----------------------------------------------------------------------------------------------------|--|--|
| EIP is<br>unbound<br>from an<br>instance. | Pay-per-use EIP<br>billed by traffic                                              | EIP reservation price): If a pay-per-use EIP<br>$\bullet$<br>is unbound from an instance, the EIP<br>(reservation price) will be billed.<br>If your EIP is no longer required, release<br>it to stop the billing.<br>Traffic: will not be billed.<br>$\bullet$                                                                                                    |  |  |
|                                           | Pay-per-use EIP<br>billed by<br>bandwidth                                         | EIP reservation price): If a pay-per-use EIP<br>is unbound from an instance, the EIP<br>(reservation price) will be billed.<br>If your EIP is no longer required, release<br>it to stop the billing.<br>Bandwidth: will continue to be billed.<br>If you do not want to pay for the<br>bandwidth, change the EIP from billing<br>by bandwidth to by traffic.                                                                                                    |  |  |
|                                           | Pay-per-use EIP<br>added to a shared<br>bandwidth                                 | EIP reservation price): If a pay-per-use EIP<br>$\bullet$<br>is unbound from an instance, the EIP<br>(reservation price) will be billed.<br>If your EIP is no longer required, release<br>it to stop the billing.<br>• Shared bandwidth: will continue to be<br>billed.<br>A shared bandwidth and an EIP are billed<br>separately. Unbinding and releasing an<br>EIP will not affect the billing of the shared<br>bandwidth. If you do not need the shared<br>bandwidth anymore, delete it. |  |  |
| EIP is<br>released.                       | Pay-per-use EIP<br>billed by traffic<br>Pay-per-use EIP<br>billed by<br>bandwidth | The EIP, traffic, and bandwidth will stop<br>being billed. If you find that you are still<br>being billed, check whether your account has<br>a shared bandwidth.                                                                                                    |  |  |
|                                           | Pay-per-use EIP<br>added to a shared<br>bandwidth                                 | A shared bandwidth and an EIP are billed<br>separately. Unbinding and releasing an EIP<br>will not affect the billing of the shared<br>bandwidth. If you do not need the shared<br>bandwidth anymore, delete it.                                                                                                    |  |  |

**Table 2-3** Possible causes that pay-per-use EIPs are billed

# <span id="page-23-0"></span>**2.5 When Will I Be Billed for Reservation Price?**

If your pay-per-use EIP has no instance bound, you will be billed for the EIP reservation price.

You will not be billed for pay-per-use EIPs bound to instances and yearly/monthly EIPs.

# <span id="page-24-0"></span>**3 EIP Binding and Unbinding**

# **3.1 How Do I Access an ECS with an EIP Bound from the Internet?**

Each ECS is automatically added to a security group after being created to ensure its security. The security group denies access traffic from the Internet by default (except TCP traffic from port 22 through SSH to a Linux ECS and TCP traffic from port 3389 through RDP to a Windows ECS). To allow external access to ECSs in the security group, add an inbound rule to the security group.

You can set **Protocol** to **TCP**, **UDP**, **ICMP**, or **All** as required on the page for creating a security group rule.

- If your ECS needs to be accessible over the Internet and you know the IP address used to access the ECS, set **Source** to the IP address range containing the IP address.
- If your ECS needs to be accessible over the Internet but you do not know the IP address used to access the ECS, retain the default setting 0.0.0.0/0 for **Source**, and then set allowed ports to improve network security.

The default source **0.0.0.0/0** indicates that all IP addresses can access ECSs in the security group.

Allocate ECSs that have different Internet access requirements to different security groups.

# **3.2 How Do I Access the Internet Using an EIP Bound to an Extension NIC?**

1. After an EIP is bound to an extension NIC, log in to the ECS and use the **route** command to query the routes.

You can run **route --help** to learn more about the **route** command.

**Figure 3-1** Viewing route information

|                          | Iroot@ecs-b926 "l# route -n  |                     |            |                  |     |           |
|--------------------------|------------------------------|---------------------|------------|------------------|-----|-----------|
| Kernel IP routing table  |                              |                     |            |                  |     |           |
| Destination Gateway      |                              | Genmask             |            | Flags Metric Ref |     | Use Iface |
|                          | 8.8.8.8 192.168.11.1         | 0.8.8.8             | UG         | ø                | 8   | 0 eth0    |
| 169.254.8.8 8.8.8.8      |                              | 255.255.8.8         | <b>U</b>   | 1002             | - 8 | 0 eth0    |
| 169.254.8.8              | 8.8.8.8                      | 255.255.0.0         | U          | 1883             | 8   | 0 ethi    |
|                          | 169.254.169.254 192.168.11.1 | 255.255.255.255 UGH |            | ø                | ø   | 0 eth0    |
| 192.168.11.0             | 8.8.8.8                      | 255.255.255.0       | <b>III</b> | ø                | ø   | 0 eth0    |
| 192.168.17.8             | 8.8.8.8                      | 255.255.255.0       | <b>U</b>   | ø                | Ø   | 0 eth1    |
| $[root@ecs - b926 \n1#]$ |                              |                     |            |                  |     |           |

2. Run the **ifconfig** command to view NIC information.

### **Figure 3-2** Viewing NIC information

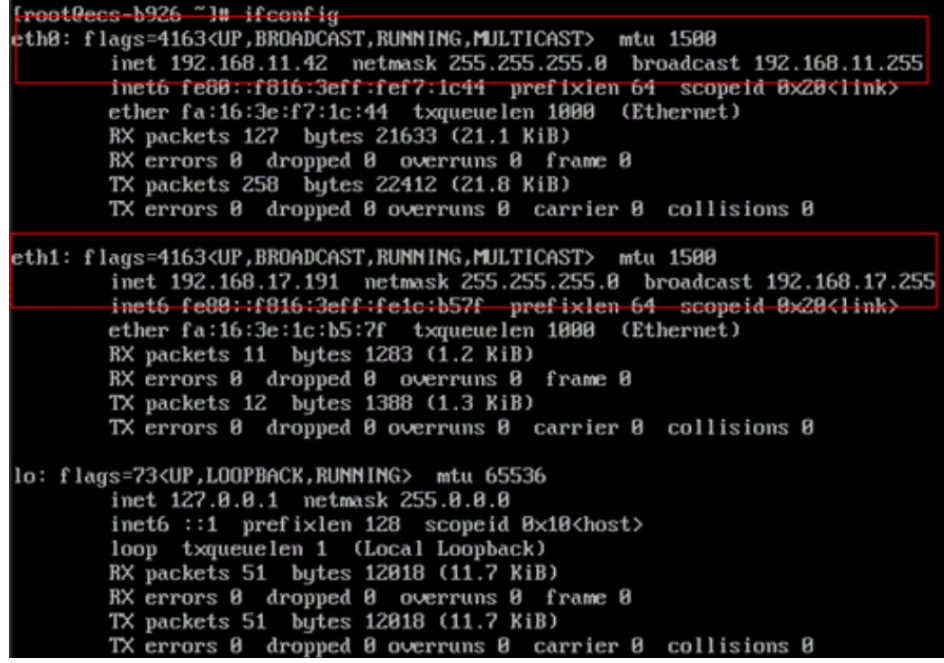

- 3. Enable access to the Internet through the extension NIC by default.
	- a. Run the following command to delete the default route of the primary NIC:

### **route del -net 0.0.0.0 gw 192.168.11.1 dev eth0**

192.168.11.1 is the gateway of the subnet that the NIC works. You can view the gateway on the **Summary** tab page of the subnet on the management console.

### $\Box$  Note

This operation will interrupt ECS communication. It is recommended that you perform the configuration by following step **4**.

b. Run the following command to configure the default route for the extension NIC:

### **route add default gw 192.168.17.1**

4. Configure Internet access from the extension NIC based on your destination address.

Run the following command to configure access to a specified CIDR block (for example, xx.xx.0.0/16) through the extension NIC:

You can configure the CIDR block as required. **route add -net xx.xx.0.0 netmask 255.255.0.0 gw 192.168.17.1**

# <span id="page-26-0"></span>**3.3 Can I Bind an EIP of an ECS to Another ECS?**

Yes.

You can unbind the EIP from the original ECS. For details, see **[Unbinding an EIP](https://support.huaweicloud.com/intl/en-us/usermanual-eip/eip_0010.html) [from an Instance](https://support.huaweicloud.com/intl/en-us/usermanual-eip/eip_0010.html)**.

Then, bind the EIP to the target ECS. For details, see **[Binding an EIP to an](https://support.huaweicloud.com/intl/en-us/usermanual-eip/eip_0009.html) [Instance](https://support.huaweicloud.com/intl/en-us/usermanual-eip/eip_0009.html)**.

If you want to change an EIP for your ECS, refer to **[Changing an EIP](https://support.huaweicloud.com/intl/en-us/usermanual-ecs/ecs_03_0703.html)**.

# **3.4 Can Multiple EIPs Be Bound to an ECS?**

# **Scenarios**

Multiple EIPs can be bound to an ECS, but this operation is not recommended.

If an ECS has multiple NICs attached and you want to bind multiple EIPs to this ECS, you need to configure policy-based routes for these NICs so that these extension NICs can communicate with external works.

# **Operation Guide**

This document describes how to configure policy-based routes for Linux and Windows ECSs. For details, see **Table 3-1**.

| OS Type | <b>IP Address</b><br>Version | Procedure                                                                                             |  |  |  |  |
|---------|------------------------------|----------------------------------------------------------------------------------------------------|--|--|--|--|
| Linux   | IPv4                         | Take an ECS running CentOS 8.0 (64-bit) as<br>an example.                                             |  |  |  |  |
|         | IP <sub>V</sub> <sub>6</sub> | <b>Configuring Policy-based Routes for a Linux</b><br><b>ECS with Multiple NICs (IPv4/IPv6)</b>       |  |  |  |  |
| Windows | IPv4                         | Take an ECS running Windows Server 2012<br>(64-bit) as an example.                                    |  |  |  |  |
|         | IP <sub>V</sub> <sub>6</sub> | <b>Configuring Policy-based Routes for a</b><br><b>Windows ECS with Multiple NICs (IPv4/</b><br>IPv6) |  |  |  |  |

**Table 3-1** Operation instructions

# <span id="page-27-0"></span>**3.5 Can I Bind an EIP to a Cloud Resource in Another Region?**

No. EIPs and their associated cloud resources must be in the same region.

# **3.6 What Are the Differences Between Unbinding and Releasing an EIP?**

**Table 3-2** lists the differences between unbinding and releasing an EIP.

### **Table 3-2** Differences

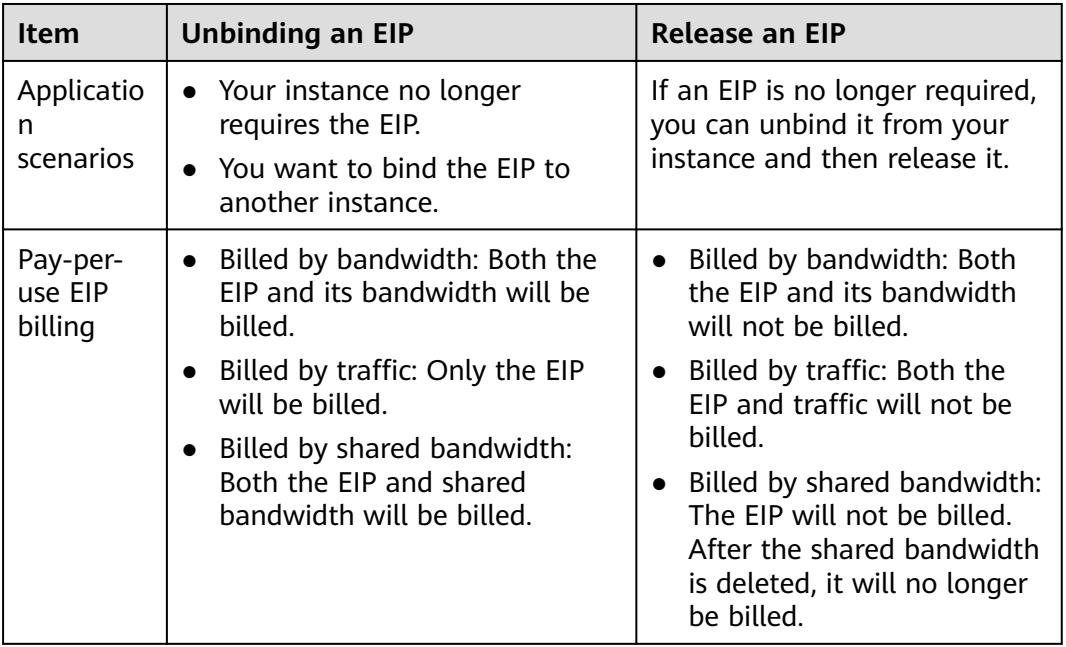

### $\Box$  Note

Yearly/Monthly EIPs are billed based on your required duration. No operations on the EIP will affect its billing.

# **4 Bandwidth**

# <span id="page-28-0"></span>**4.1 What Bandwidth Types Are Available?**

There are dedicated bandwidths and shared bandwidths. A dedicated bandwidth can only be used by one EIP, but a shared bandwidth can be used by multiple EIPs.

# **4.2 Is There a Limit to the Number of EIPs That Can Be Added to Each Shared Bandwidth?**

A maximum of 20 EIPs can be added to each shared bandwidth. If you want to add more EIPs to each shared bandwidth, **[submit a service ticket](https://support.huaweicloud.com/intl/en-us/usermanual-ticket/topic_0065264094.html)** to request a quota increase.

# **4.3 What Are the Differences Between a Dedicated Bandwidth and a Shared Bandwidth?**

A dedicated bandwidth can only be used by one EIP that is bound to one cloud resource, such as an ECS, a NAT gateway, or a load balancer.

A shared bandwidth can be shared by multiple pay-per-use EIPs. Adding an EIP to or removing an EIP from a shared bandwidth does not affect your services.

A dedicated bandwidth cannot be changed to a shared bandwidth or the other way around. You can purchase a shared bandwidth for your pay-per-use EIPs.

- After you add an EIP to a shared bandwidth, the EIP will use the shared bandwidth.
- After you remove an EIP from a shared bandwidth, the EIP will use the dedicated bandwidth.

# <span id="page-29-0"></span>**4.4 What Are Inbound Bandwidth and Outbound Bandwidth?**

Bandwidth refers to the maximum amount of data that can be transmitted in a given amount of time (generally one second). A larger bandwidth value indicates a stronger transmission capability. Bandwidth is classified into public bandwidth and private bandwidth.

Public bandwidth is the bandwidth consumed when data is transferred between Huawei Cloud instances and the Internet. Public bandwidth is classified into inbound bandwidth and outbound bandwidth. For details the outbound bandwidth and inbound bandwidth, see **Table 4-1**.

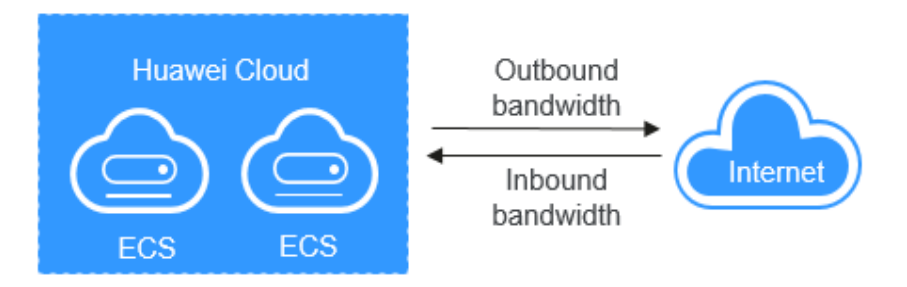

# **Figure 4-1** Inbound bandwidth and outbound bandwidth

**Table 4-1** Inbound bandwidth and outbound bandwidth

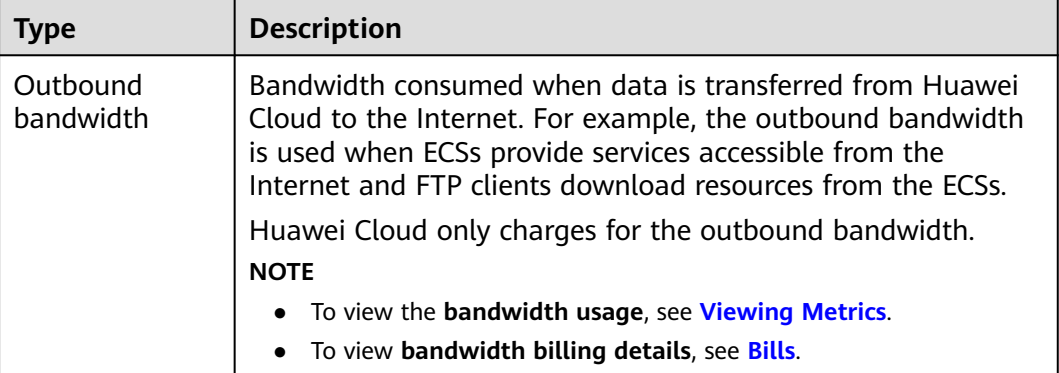

<span id="page-30-0"></span>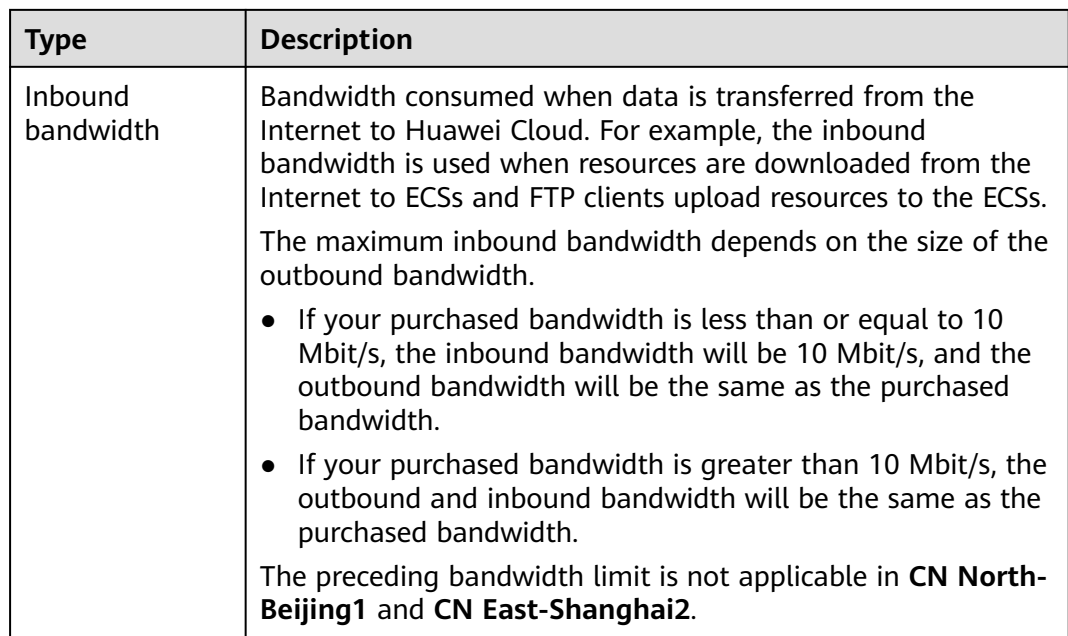

# **4.5 How Do I Know If My EIP Bandwidth Limit Has Been Exceeded?**

# **Symptom**

The bandwidth size configured when you buy a dedicated or shared bandwidth is the upper limit of the outbound bandwidth. If an ECS running your web applications cannot be accessed smoothly from the Internet, check whether the outbound bandwidth of the EIP bound to the ECS is greater than the configured bandwidth size.

### $\Box$  Note

If the outbound bandwidth exceeds the configured bandwidth size, there may be packet loss. To prevent data loss, it is recommended that you monitor the bandwidth.

# **Troubleshooting**

The issues here are described in order of how likely they are to occur.

Troubleshoot the issue by ruling out the causes described here, one by one.

# **Figure 4-2** Troubleshooting

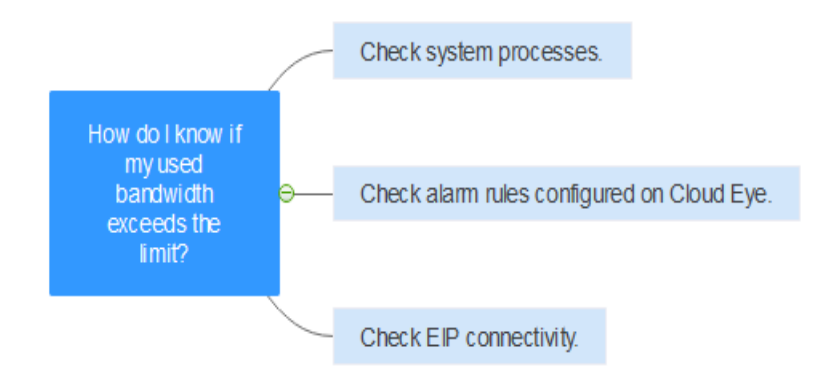

**Table 4-2** Troubleshooting

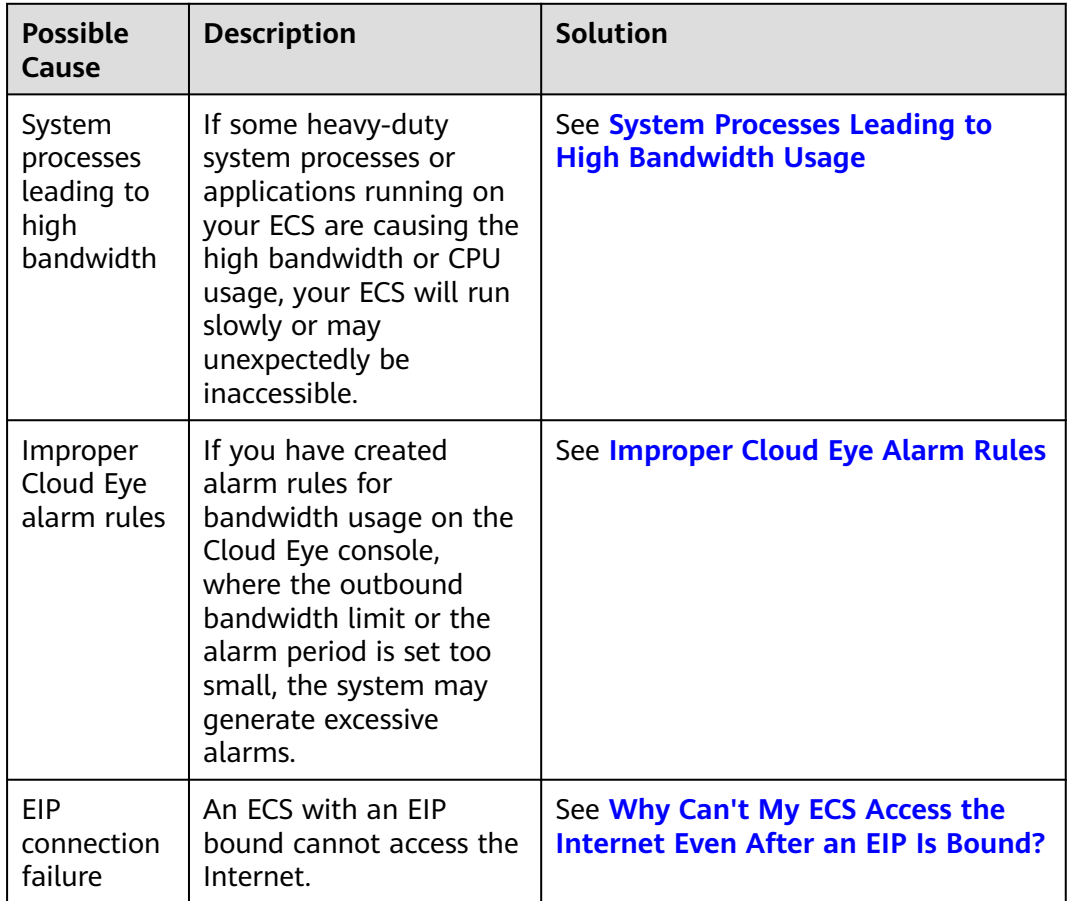

# **System Processes Leading to High Bandwidth Usage**

If some heavy-duty system processes or applications running on your ECS are causing the high bandwidth or CPU usage, your ECS will run slowly or may unexpectedly be inaccessible.

You can refer to the following to locate the processes that have led to excessively high bandwidth or CPU usage, and optimize or stop the processes.

- **[Why Is My Windows ECS Running Slowly?](https://support.huaweicloud.com/intl/en-us/ecs_faq/en-us_topic_0167429328.html)**
- **[Why Is My Linux ECS Running Slowly?](https://support.huaweicloud.com/intl/en-us/ecs_faq/en-us_topic_0167429329.html)**

### <span id="page-32-0"></span>**Improper Cloud Eye Alarm Rules**

If you have created alarm rules for bandwidth usage on the Cloud Eye console, where the outbound bandwidth limit or the alarm period is set too small, the system may generate excessive alarms.

You need to set an appropriate alarm rule based on your purchased bandwidth. For example, if your purchased bandwidth is 5 Mbit/s, you can create an alarm rule to report an alarm when the maximum outbound bandwidth reaches 4.8 Mbit/s three periods in a row. You can also **[increase your bandwidth](https://support.huaweicloud.com/intl/en-us/usermanual-eip/eip_0005.html)**.

1. Log in to the management console, under **Management & Deployment**, click **Cloud Eye**. On the **Cloud Eye** console, choose **Alarm Management** > **Alarm Rules**.

**Figure 4-3** Alarm Rules

| Cloud Eye                    | Alarm Rules <sup>7</sup> |                |             |                  |              |                          |                     |                |           | + Create Alarm Rule         |
|------------------------------|--------------------------|----------------|-------------|------------------|--------------|--------------------------|---------------------|----------------|-----------|-----------------------------|
| Dashboard<br>$\mathbf{v}$    | Enable                   | <b>Disable</b> | Delete      |                  |              |                          | Name                | Finter a name. |           | $\mathsf Q$<br>$\mathbf{C}$ |
| Resource Groups              |                          | Name           | Resource Ty | Monitored Object | Alarm Se., V | <b>Alarm Policy</b>      | Status <sup>7</sup> | Last Status Up | Operation |                             |
| Alarm Management<br>$\Delta$ |                          |                |             |                  |              |                          |                     |                |           |                             |
| Alarm Rules                  |                          |                |             |                  |              |                          |                     |                |           |                             |
| Alarm History                |                          |                |             |                  |              |                          |                     |                |           |                             |
| Alarm Templates              |                          |                |             |                  |              | $\overline{\phantom{a}}$ |                     |                |           |                             |
| One-Click<br>Monitoring      |                          |                |             |                  |              | No records found.        |                     |                |           |                             |

2. Click **Create Alarm Rule** and configure an alarm rule to generate alarms when the bandwidth exceeds the configured limit.

### **Figure 4-4** Creating an alarm rule

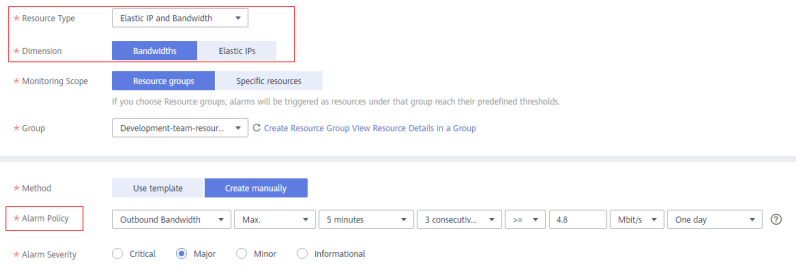

# **Submitting a Service Ticket**

If the problem persists, **[submit a service ticket](https://console-intl.huaweicloud.com/ticket/?locale=en-us#/ticketindex/createIndex )**.

# **4.6 What Are the Differences Between Public Bandwidth and Private Bandwidth?**

### **Public Bandwidth**

Public bandwidth is the bandwidth consumed when data is transferred between Huawei Cloud instances and the Internet. You can configure the public bandwidth when creating an ECS or bind an EIP to an ECS after the ECS is created.

<span id="page-33-0"></span>Public bandwidth is classified into inbound bandwidth and outbound bandwidth.

Inbound bandwidth is the bandwidth consumed when data is transferred from the Internet to Huawei Cloud. For example, when resources are downloaded from the Internet to ECSs, that consumes inbound bandwidth.

Outbound bandwidth is the bandwidth consumed when data is transferred from Huawei Cloud to the Internet. For example, when ECSs provide services accessible from the Internet and external users download resources from the ECSs, that consumes outbound bandwidth.

# **Private Bandwidth**

Private bandwidth is the bandwidth consumed when data is transferred between ECSs in the same region and on the same private network. ECSs can also be connected to cloud databases, load balancers, and OBS through private bandwidth. The private bandwidth size depends on the instance specifications.

For details, see **[ECS Types](https://support.huaweicloud.com/intl/en-us/productdesc-ecs/en-us_topic_0035470096.html)**.

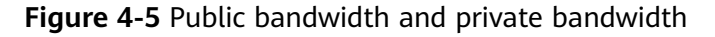

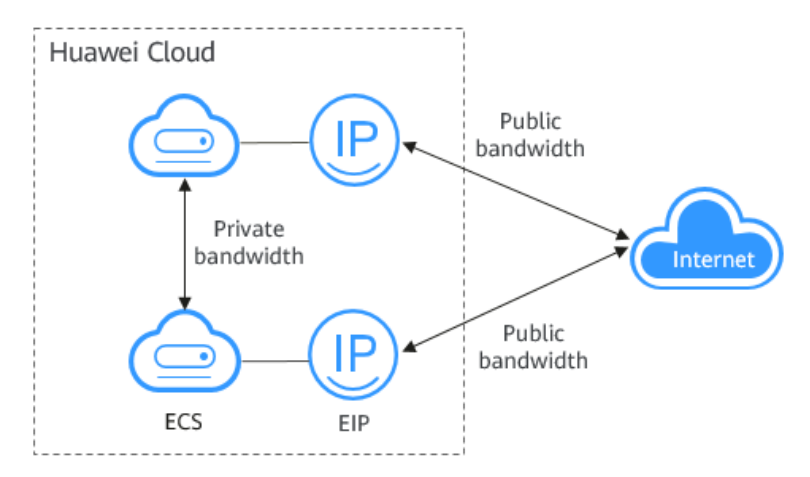

# **4.7 Can I Increase My Bandwidth Billed on Yearly/ Monthly Basis and Then Decrease It?**

You can increase bandwidth for a yearly/monthly EIP any time you want to, and the change takes effect immediately. But you can only decrease it when you renew the EIP subscription, and the decreased bandwidth will not take effect until the next billing cycle. For details, see **[Modifying an EIP Bandwidth](https://support.huaweicloud.com/intl/en-us/usermanual-eip/eip_0005.html)**.

# **4.8 What Is the Relationship Between Bandwidth and Upload/Download Rate?**

The bandwidth is measured in bit/s, but the download rate is measured in byte/s.

1 byte = 8 bits, that is, download rate = bandwidth/8

<span id="page-34-0"></span>Due to various issues such as computer performance, network device quality, resource usage, and network peak hours, if the bandwidth is 1 Mbit/s, the actual upload or download rate is generally lower than 125 kByte/s (1 Mbit/s =  $1,000$ Kbit/s, upload or download rate =  $1,000/8 = 125$  kByte/s).

# **4.9 What Are the Differences Among Static BGP, Dynamic BGP, and Premium BGP?**

Border Gateway Protocol (BGP) is a routing protocol used between autonomous systems (ASs). BGP is the only protocol that can process many connections between unrelated routing domains. The EIP service connects to networks provided by China Unicom, China Telecom, China Mobile, and other carriers.

When assigning an EIP, you can select from the following EIP types:

- Static BGP routes are manually configured by network carriers.
- Dynamic BGP provides automatic failover and chooses the optimal path when a network connection fails.
- Premium BGP chooses the optimal path and ensures low-latency and highquality networks. BGP is used to interconnect with lines of multiple mainstream carriers. Public network connections that feature low latency and high quality are directly established between the Chinese mainland and Hong Kong (China). (Premium BGP is available only in **CN-Hong Kong**.)

For details about static BGP, dynamic BGP, and premium BGP and their differences, see **Table 4-3**.

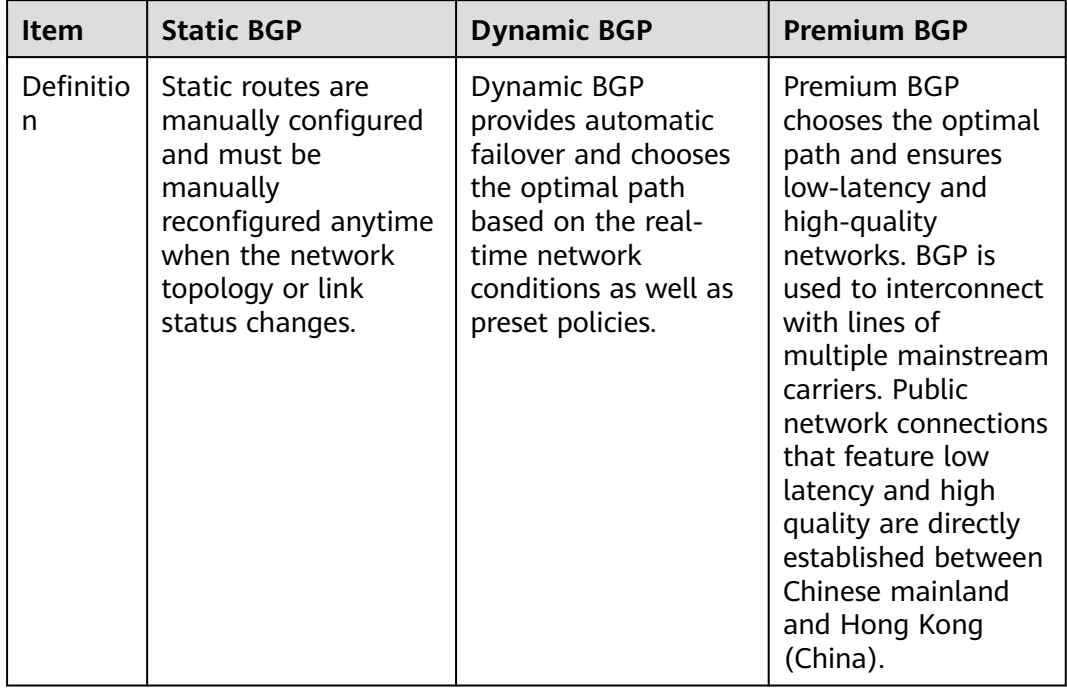

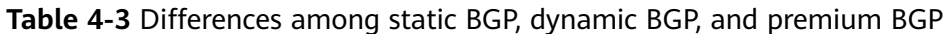

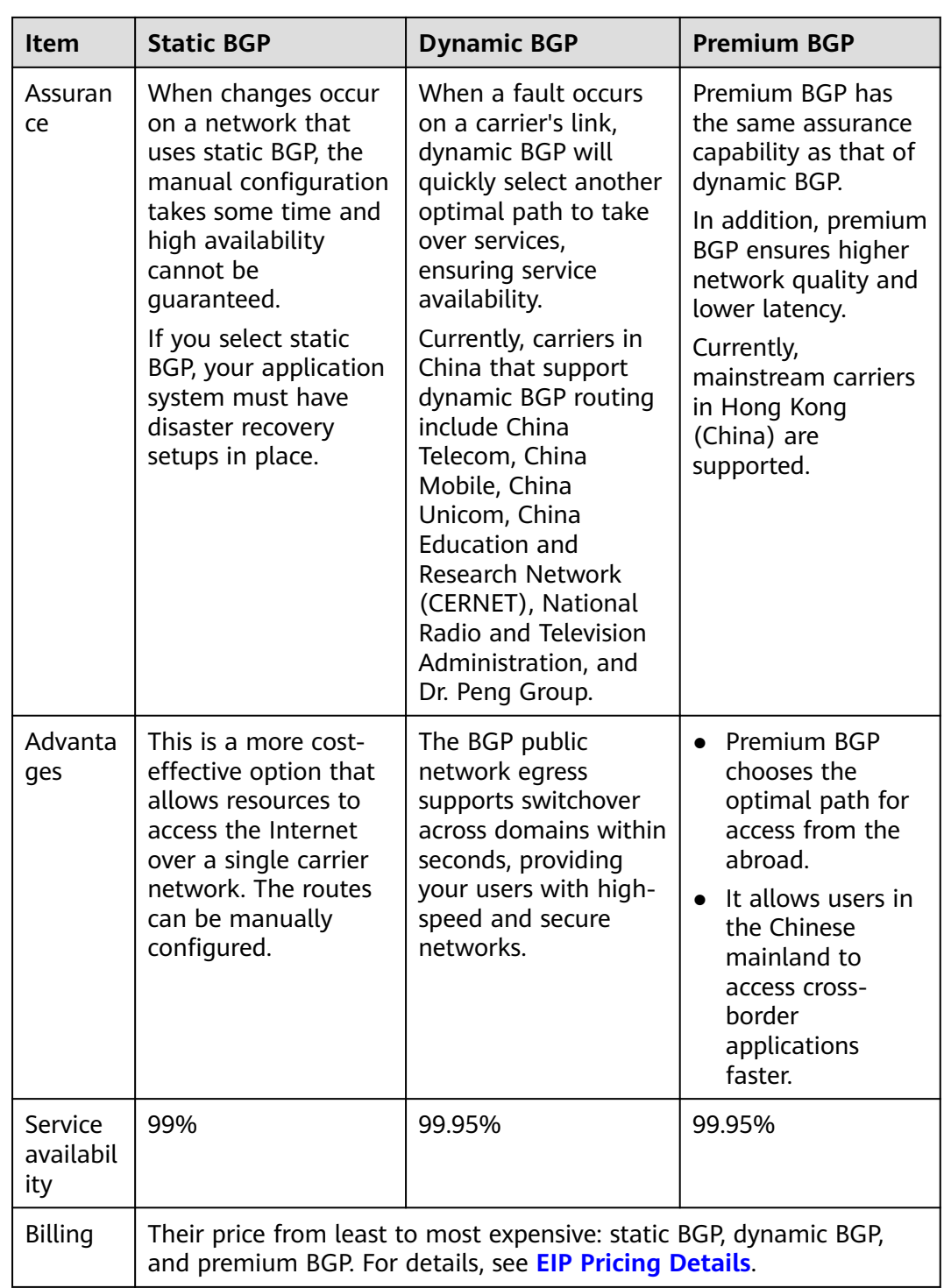

# $\Box$  note

For more information about service availability, see **[Huawei Cloud Service Level](https://www.huaweicloud.com/intl/en-us/declaration/sla.html) [Agreement](https://www.huaweicloud.com/intl/en-us/declaration/sla.html)**.

# **5 Connectivity**

# <span id="page-36-0"></span>**5.1 What Are the Priorities of the Custom Route and EIP If Both Are Configured for an ECS to Enable the ECS to Access the Internet?**

The priority of an EIP is higher than that of a custom route in a VPC route table. For example:

The VPC route table of an ECS has a custom route with 0.0.0.0/0 as the destination and NAT gateway as the next hop.

If an ECS in the VPC has an EIP bound, the VPC route table will have a policybased route with 0.0.0.0/0 as the destination, which has a higher priority than its custom route. In this case, traffic is forwarded to the EIP and cannot reach the NAT gateway.

# **5.2 Why Can't My ECS Access the Internet Even After an EIP Is Bound?**

# **Symptom**

An ECS with an EIP bound cannot access the Internet.

# **Troubleshooting**

### **Checking Whether EIPs Are Blocked or Frozen**

- Check whether the EIP is blocked. For details, see **[How Do I Unblock an EIP?](https://support.huaweicloud.com/intl/en-us/eip_faq/faq_connect_0005.html)**
- Check whether the EIP is frozen. For details, see **[Why My EIPs Are Frozen?](https://support.huaweicloud.com/intl/en-us/eip_faq/faq_eip_0026.html) [How Do I Unfreeze My EIPs?](https://support.huaweicloud.com/intl/en-us/eip_faq/faq_eip_0026.html)**

### **Checking EIP Connectivity**

**[Figure 5-1](#page-37-0)** shows the networking diagram for an ECS to access the Internet using an EIP.

### <span id="page-37-0"></span>**Figure 5-1** EIP network diagram

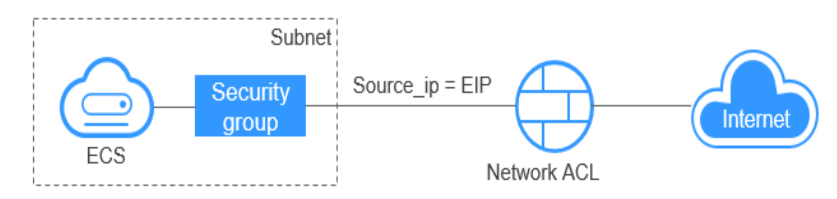

Locate the fault based on the following procedure.

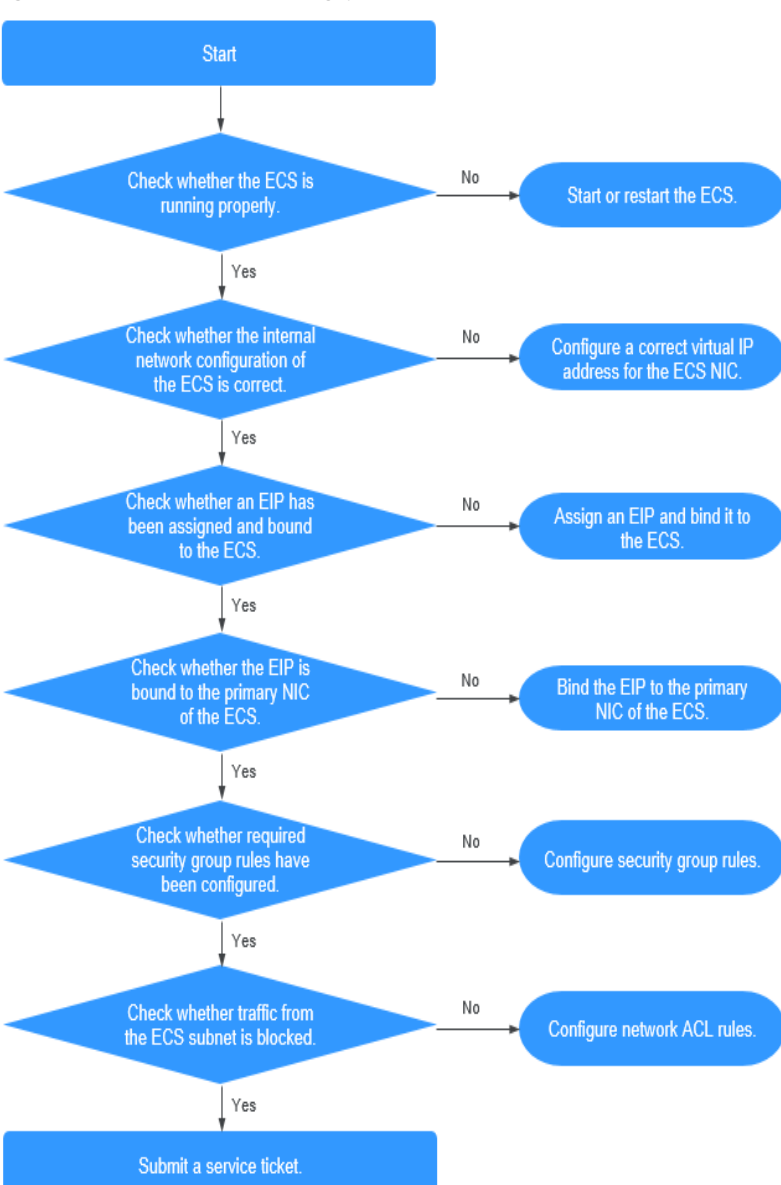

### **Figure 5-2** Troubleshooting procedure

- 1. **[Step 1: Check Whether the ECS Is Running Properly](#page-38-0)**
- 2. **[Step 2: Check Whether the Network Configuration of the ECS Is Correct](#page-38-0)**
- 3. **[Step 3: Check Whether an EIP Has Been Assigned and Bound to the ECS](#page-39-0)**
- <span id="page-38-0"></span>4. **[Step 4: Check Whether an EIP Is Bound to the Primary NIC of the ECS](#page-39-0)**
- 5. **[Step 5: Check Whether Required Security Group Rules Have Been](#page-39-0) [Configured.](#page-39-0)**
- 6. **[Step 6: Check Whether Traffic from the ECS Subnet Is Blocked](#page-39-0)**

# **Step 1: Check Whether the ECS Is Running Properly**

Check the ECS status.

If the ECS status is not **Running**, start or restart the ECS.

### **Figure 5-3** ECS status

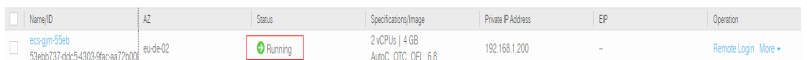

### **Step 2: Check Whether the Network Configuration of the ECS Is Correct**

1. Check whether the ECS NIC has an IP address assigned.

Log in to the ECS, and run **ifconfig** or **ip address** to check the ECS NIC IP address.

If both the primary and extension NICs of an ECS have an EIP bound, check whether the ECS has policy-based routes configured. If policy-based routes are not configured, refer to **[Configuring Policy-based Routes for a Linux ECS](https://support.huaweicloud.com/intl/en-us/bestpractice-vpc/bestpractice_0020.html) [with Multiple NICs \(IPv4/IPv6\)](https://support.huaweicloud.com/intl/en-us/bestpractice-vpc/bestpractice_0020.html)**.

If the ECS runs Windows, run **ipconfig**.

2. Check whether the ECS NIC has a virtual IP address.

Log in to the ECS, and run **ifconfig** or **ip address** to check whether the ECS NIC has a virtual IP address. If the ECS NIC has no virtual IP address, run the **ip addr add** virtual IP address **eth0** command to configure an IP address for the ECS NIC.

**Figure 5-4** Virtual IP address of a NIC

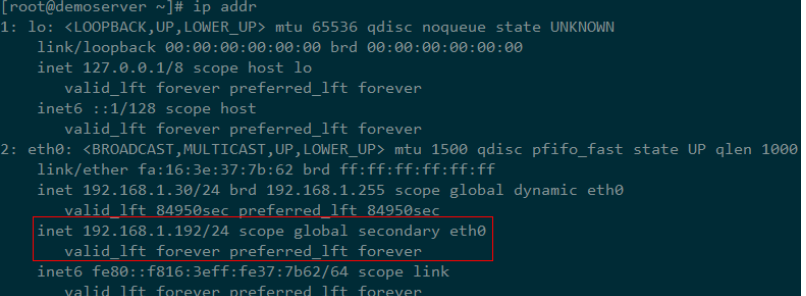

Check whether the ECS NIC has a default route. If there is no default route, run **ip route add** to add one.

### **Figure 5-5** Default route 192.168.1.200 scope link src 192.168.1.8/24 dev eth1 proto kernel scope link src 192.168.1.179<br>192.168.1.8/24 dev eth1 proto kernel scope link src 192.168.1.179 default via 192.168.1.1 dev eth0 proto static  $-bash-4.1#$

# <span id="page-39-0"></span>**Step 3: Check Whether an EIP Has Been Assigned and Bound to the ECS**

Check whether an EIP has been assigned and bound to the ECS. If no EIP has been assigned, assign an EIP and bind it to the ECS.

The ECS shown in **Figure 5-6** has no EIP bound. It only has a private IP address bound.

### **Figure 5-6** EIP status

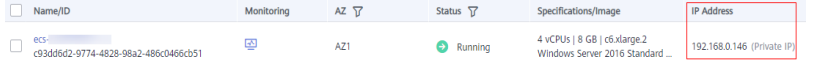

# **Step 4: Check Whether an EIP Is Bound to the Primary NIC of the ECS**

Check whether an EIP is bound to the primary NIC of the ECS. If there is no EIP bound to the primary NIC of the ECS, bind one.

You can view the NIC details by clicking the **NICs** tab on the ECS details page. By default, the first record in the list is the primary NIC.

As shown in **Figure 5-7**, the EIP is bound to the primary NIC.

**Figure 5-7** Checking whether the EIP is bound to the primary NIC of the ECS

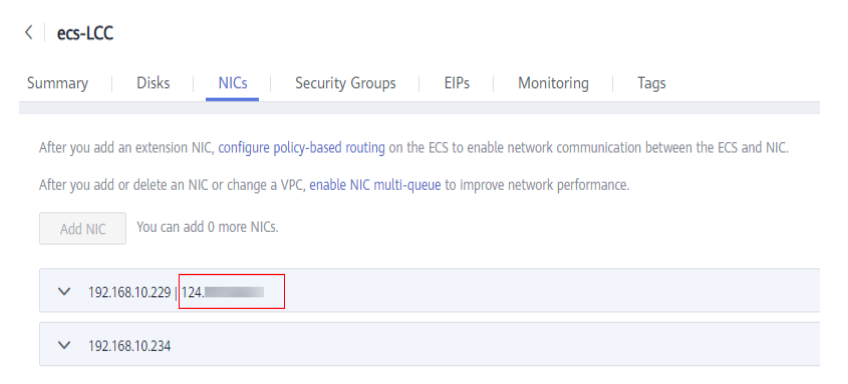

# **Step 5: Check Whether Required Security Group Rules Have Been Configured.**

For details about how to add security group rules, see **[Adding a Security Group](https://support.huaweicloud.com/intl/en-us/usermanual-vpc/en-us_topic_0030969470.html) [Rule](https://support.huaweicloud.com/intl/en-us/usermanual-vpc/en-us_topic_0030969470.html)**.

If security group rules have not been configured, configure them based on your service requirements. (The remote IP address indicates the allowed IP address, and **0.0.0.0/0** indicates that all IP addresses are allowed.)

# **Step 6: Check Whether Traffic from the ECS Subnet Is Blocked**

Check whether the network ACL of the NIC subnet blocks certain traffic from the subnet.

You can configure the network ACL on the VPC console. Make sure that the network ACL rules allow the traffic from the ECS subnet.

# <span id="page-40-0"></span>**Submitting a Service Ticket**

If the EIP still cannot communicate with the Internet after you perform all the steps above, **[submit a service ticket](https://console-intl.huaweicloud.com/ticket/?locale=en-us#/ticketindex/createIndex)**.

Provide the following information to technical support.

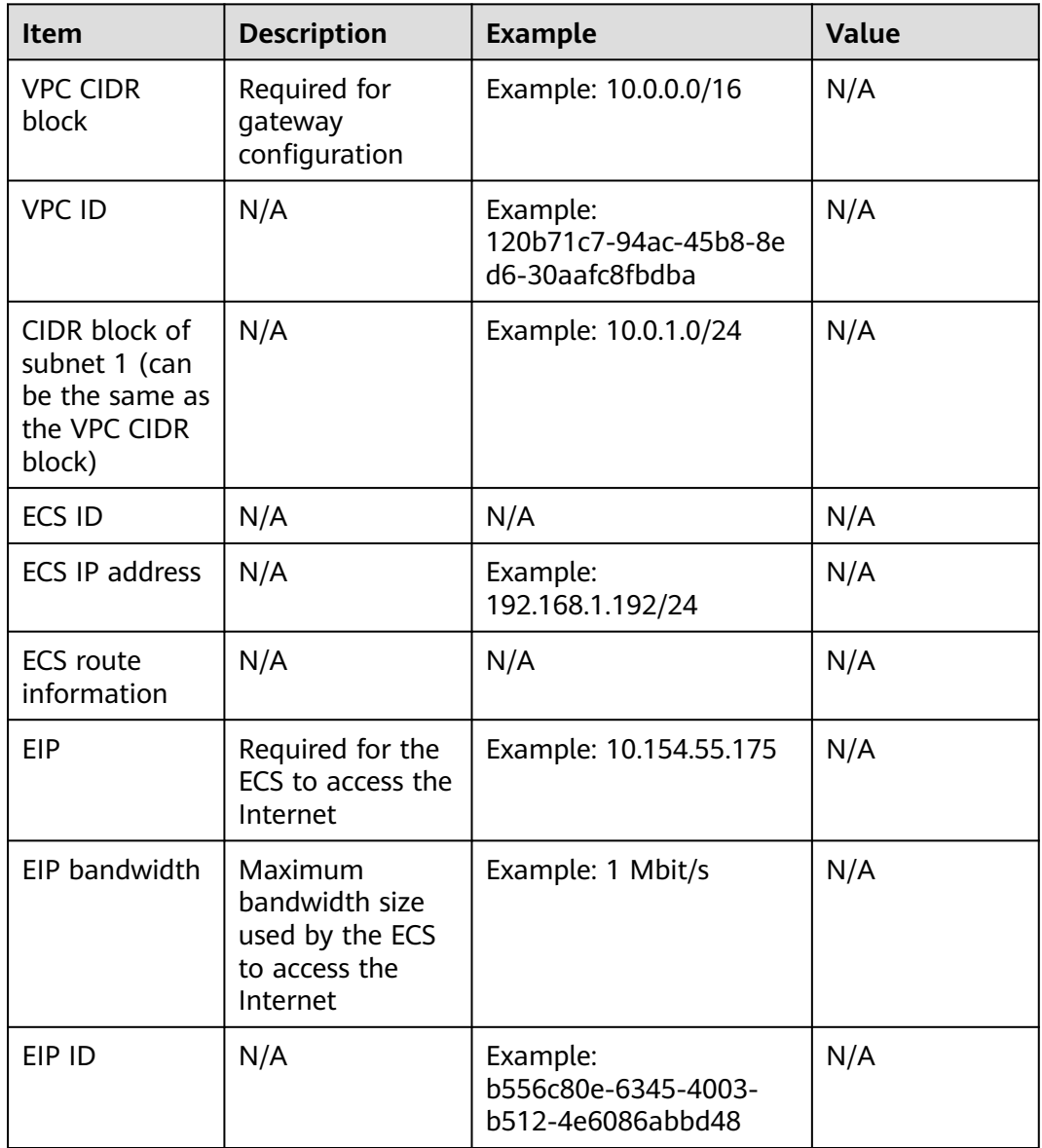

# **5.3 Why Can't an EIP Be Pinged?**

# **Symptom**

After you purchase an EIP and bind it to an ECS, the EIP cannot be pinged on a local server or other cloud servers.

# **Fault Locating**

# **Checking EIPs**

- Check whether the EIP is blocked. For details, see **[How Do I Unblock an EIP?](https://support.huaweicloud.com/intl/en-us/eip_faq/faq_connect_0005.html)**
- Check whether the EIP is frozen. For details, **[Why My EIPs Are Frozen? How](https://support.huaweicloud.com/intl/en-us/eip_faq/faq_eip_0026.html) [Do I Unfreeze My EIPs?](https://support.huaweicloud.com/intl/en-us/eip_faq/faq_eip_0026.html)**

# **Checking EIP Connectivity**

The following fault causes are sequenced based on their occurrence probability. If the fault persists after you have ruled out a cause, check other causes.

# **Figure 5-8** Method of locating the failure to ping an EIP

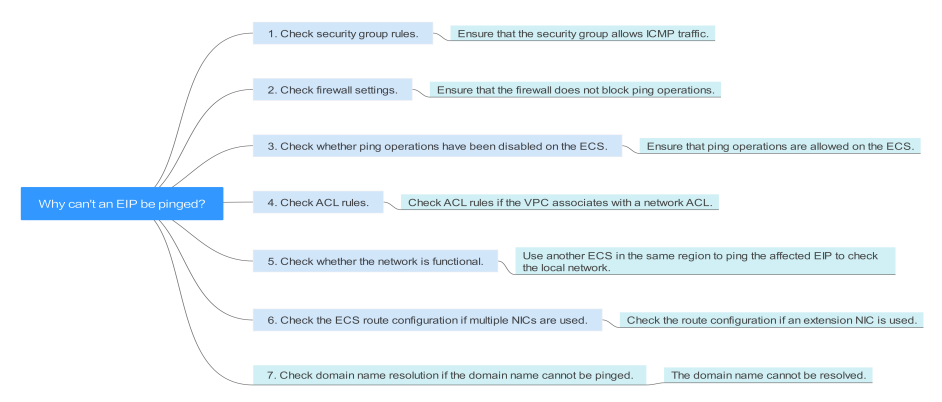

**Table 5-1** Method of locating the failure to ping an EIP

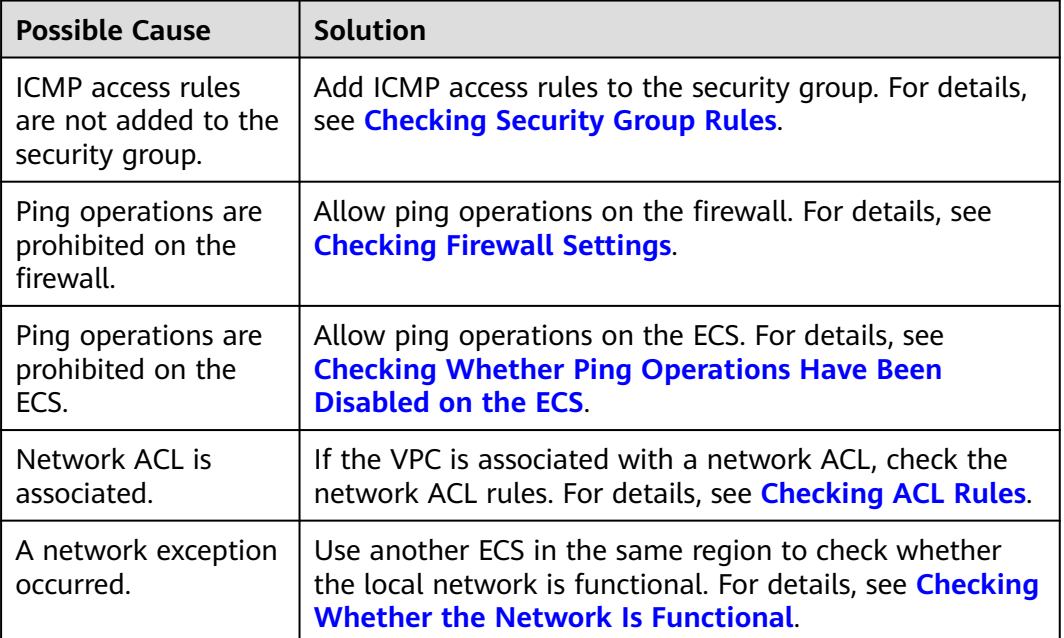

<span id="page-42-0"></span>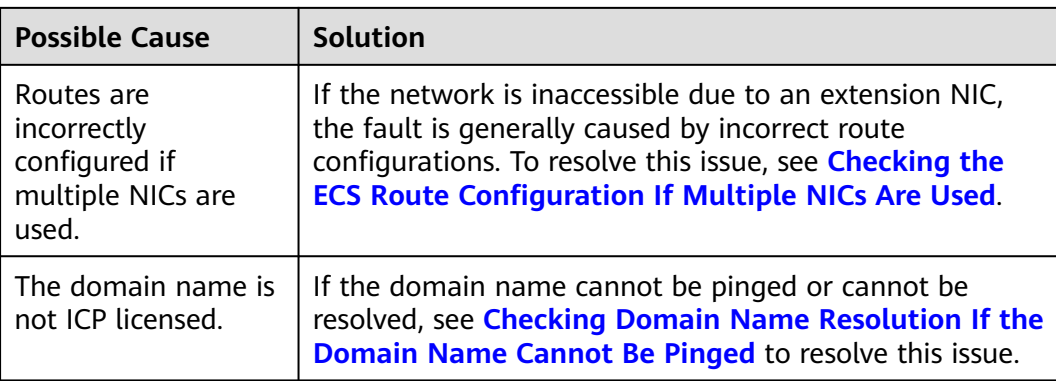

# **Checking Security Group Rules**

ICMP is used for the ping command. Check whether the security group accommodating the ECS allows ICMP traffic.

- 1. Log in to the management console.
- 2. Click  $\heartsuit$  in the upper left corner and select your region and project.
- 3. Under **Compute**, click **Elastic Cloud Server**.
- 4. On the **Elastic Cloud Server** page, click the name of the target ECS. The page providing details about the ECS is displayed.
- 5. Click the **Security Groups** tab, expand the information of the security group, and view security group rules.
- 6. Click the security group ID.

The system automatically switches to the **Security Group** page.

7. On the **Outbound Rules** page, click **Add Rule**. In the displayed dialog box, set required parameters to add an outbound rule.

### **Figure 5-9** Adding an outbound rule

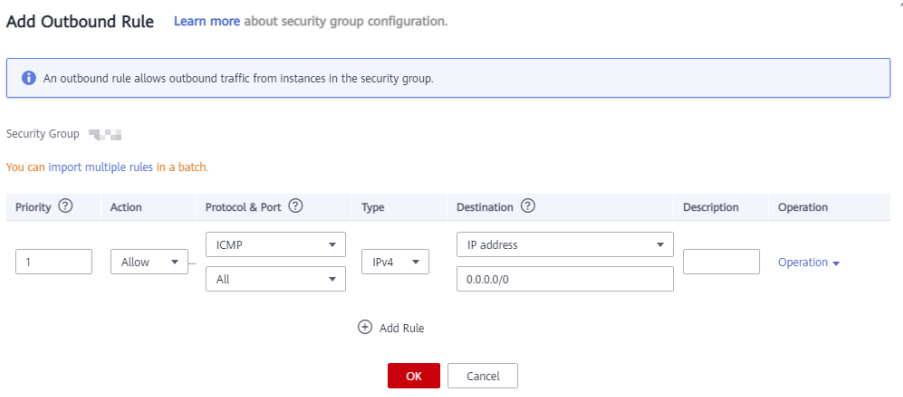

<span id="page-43-0"></span>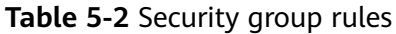

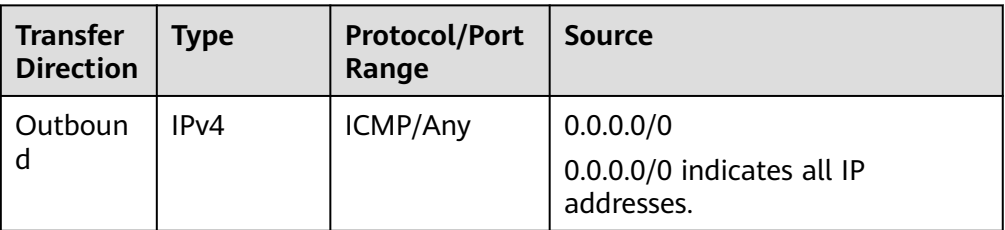

8. On the **Inbound Rules** tab, click **Add Rule**. In the displayed dialog box, set required parameters to add an inbound rule.

### **Figure 5-10** Adding an inbound rule

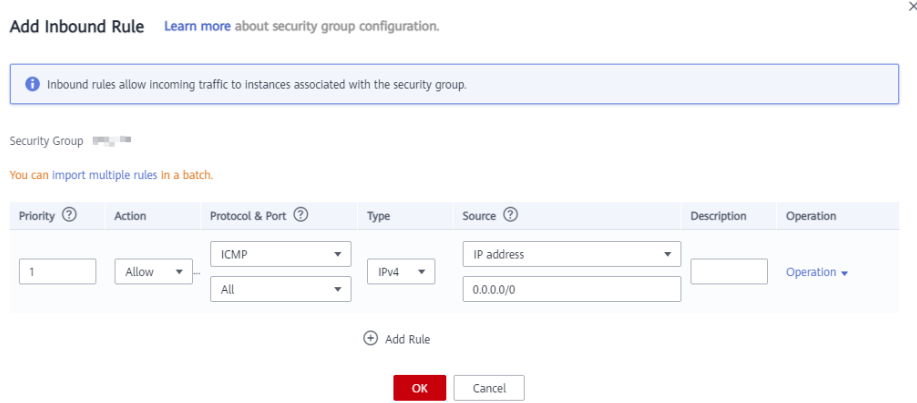

**Table 5-3** Security group rules

| <b>Transfer</b><br><b>Direction</b> | Type              | <b>Protocol/Port</b><br>Range | Source                                                |
|-------------------------------------|-------------------|-------------------------------|-------------------------------------------------------|
| Inbound                             | IP <sub>V</sub> 4 | ICMP/Any                      | 0.0.0.0/0<br>0.0.0.0/0 indicates all IP<br>addresses. |

9. Click **OK** to complete the security rule configuration.

## **Checking Firewall Settings**

If a firewall is enabled on the ECS, check whether the firewall blocks the ping operations.

### **Linux**

1. Consider CentOS 7 as an example. Run the following command to check the firewall status:

# **firewall-cmd --state**

If **running** is displayed in the command output, the firewall has been enabled.

2. Check whether there is any ICMP rule blocking the ping operations. **iptables -L**

If the command output shown in **Figure 5-11** is displayed, there is no ICMP rule blocking the ping operations.

**Figure 5-11** Checking firewall rules

| Chain INPUT (policy ACCEPT)<br>destination<br>prot opt source<br>target<br>icmp -- anywhere<br>icmp echo-request<br>ACCEPT<br>anywhere<br>Chain FORWARD (policy ACCEPT)<br>destination<br>prot opt source<br>target<br>Chain OUTPUT (policy ACCEPT)<br>destination<br>prot opt source<br>target |  | $\lceil \text{root}(\text{decs-3c4e } \sim ]\# \text{iptables } - L$ |  |
|----------------------------------------------------------------------------------------------------|--|----------------------------------------------------------------------|--|
|                                                                                                    |  |                                                                      |  |
|                                                                                                    |  |                                                                      |  |
|                                                                                                    |  |                                                                      |  |
|                                                                                                    |  |                                                                      |  |
|                                                                                                    |  |                                                                      |  |
|                                                                                                    |  |                                                                      |  |
|                                                                                                    |  |                                                                      |  |
| icmp -- anywhere<br>anvwhere<br>icmp echo-reply<br>ACCEPT                                                                                                    |  |                                                                      |  |
| $[root@ecs-3c4e -]$ #                                                                                                    |  |                                                                      |  |

If the ping operations are blocked by an ICMP rule, run the following commands to modify the rule for unblocking:

# **iptables -A INPUT -p icmp --icmp-type echo-request -j ACCEPT iptables -A OUTPUT -p icmp --icmp-type echo-reply -j ACCEPT**

### **Windows**

- 1. Log in to the Windows ECS, click the Windows icon in the lower left corner of the desktop, and choose **Control Panel** > **Windows Firewall**.
- 2. Click **Turn Windows Firewall on or off**. View and set the firewall status.
- 3. If the firewall is **On**, go to **4**.
- 4. Check the ICMP rule statuses in the firewall.
	- a. In the navigation pane on the **Windows Firewall** page, click **Advanced settings**.
	- b. Enable the following rules:

**Inbound Rules**: **File and Printer Sharing (Echo Request - ICMPv4-In) Outbound Rules**: **File and Printer Sharing (Echo Request - ICMPv4- Out)**

If IPv6 is enabled, enable the following rules:

**Inbound Rules**: **File and Printer Sharing (Echo Request - ICMPv6-In) Outbound Rules**: **File and Printer Sharing (Echo Request - ICMPv6- Out)**

### <span id="page-45-0"></span>**Figure 5-12** Inbound Rules

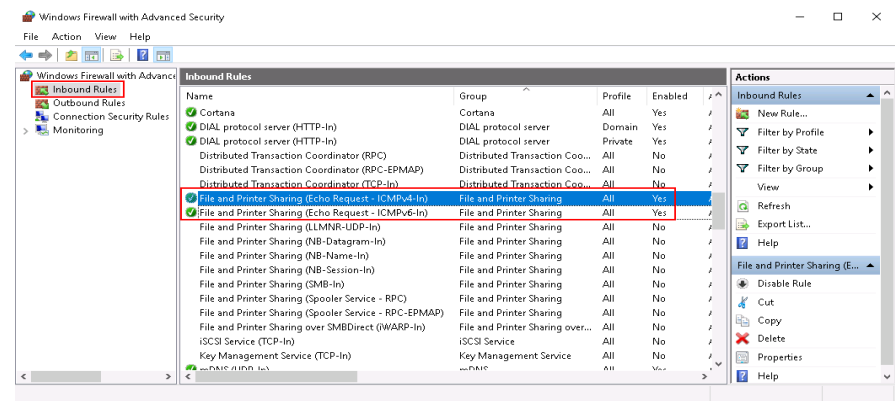

### **Figure 5-13** Outbound Rules

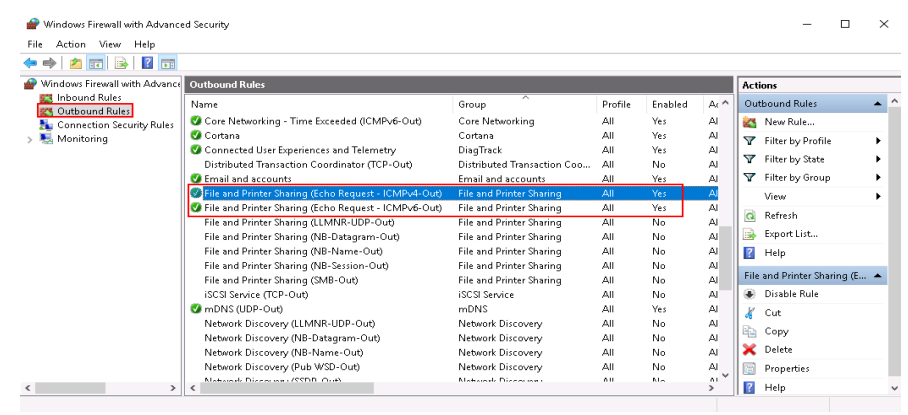

# **Checking Whether Ping Operations Have Been Disabled on the ECS**

### **Windows**

Enable ping operations using the CLI.

- 1. Start the **Run** dialog box. Enter **cmd** and press **Enter**.
- 2. Run the following command to enable ping operations:

### **netsh firewall set icmpsetting 8**

### **Linux**

Check the ECS kernel parameters.

- 1. Check the **net.ipv4.icmp\_echo\_ignore\_all** value in the **/etc/sysctl.conf** file. Value **0** indicates that ping operations are allowed, and value **1** indicates that ping operations are prohibited.
- 2. Allow ping operations.
	- Run the following command to temporarily allow the ping operations: #echo 0 >/proc/sys/net/ipv4/icmp\_echo\_ignore\_all
	- Run the following command to permanently allow the ping operations: net.ipv4.icmp\_echo\_ignore\_all=0

# <span id="page-46-0"></span>**Checking ACL Rules**

By default, no ACL is configured for a VPC. If a network ACL is associated with a VPC, check the ACL rules.

1. Check whether the subnet of the ECS has been associated with a network ACL.

If an ACL name is displayed, the network ACL has been associated with the ECS.

**Figure 5-14** Network ACL

| Subnets ②   |            |            |                |                          |       |                 |                         |                         |
|-------------|------------|------------|----------------|--------------------------|-------|-----------------|-------------------------|-------------------------|
|             |            | $vpc-b945$ |                | $\overline{\mathbf{v}}$  | Name  |                 | $\overline{\mathbf{v}}$ |                         |
| <b>Name</b> | <b>VPC</b> |            | IPv4 CIDR      | IPv6 CID                 | St AZ |                 | <b>Network ACL</b>      | <b>Route Table</b>      |
| subnet-b981 | $vpc-b945$ |            | 192.168.0.0/24 | <b>Contract Contract</b> | Av    | AZ <sub>1</sub> | fw-51ce                 | rtb-vpc-b945<br>Default |

2. Click the ACL name to view its status.

**Figure 5-15** Enabled network ACL

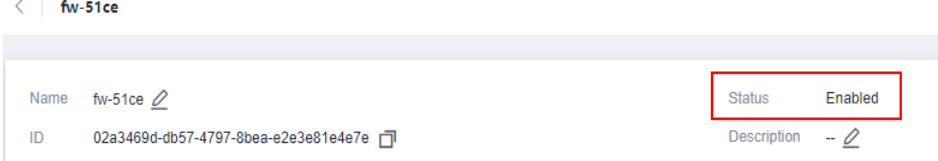

3. If the network ACL is enabled, add an ICMP rule to allow traffic.

### **Figure 5-16** Adding an ICMP rule

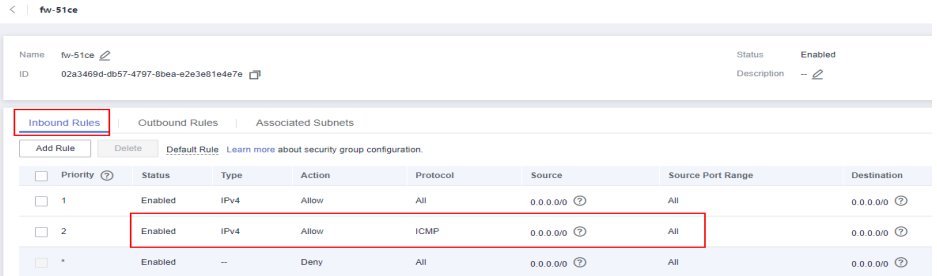

### $\Box$  Note

The default network ACL rule denies all incoming and outgoing packets. If a network ACL is disabled, the default rule is still effective.

# **Checking Whether the Network Is Functional**

1. Use another ECS in the same region to check whether the local network is functional.

<span id="page-47-0"></span>Use another ECS in the same region to ping the affected EIP. If the EIP can be pinged, the VPC is functional. In such a case, rectify the local network fault and ping the affected EIP again.

2. Check whether the link is accessible.

A ping failure is caused by packet loss or long delay, which may be caused by link congestion, link node faults, or heavy load on the ECS.

For details, see **[How Do I Troubleshoot a Ping Failure or Packet Loss Using](https://support.huaweicloud.com/intl/en-us/trouble-ecs/en-us_topic_0191526703.html) [a Link Test?](https://support.huaweicloud.com/intl/en-us/trouble-ecs/en-us_topic_0191526703.html)**

# **Checking the ECS Route Configuration If Multiple NICs Are Used**

Generally, the default route of an OS will preferentially select the primary NIC. If an extension NIC is selected in a route and the network malfunctions, this issue is typically caused by incorrect route configuration.

- If the ECS has multiple NICs, check whether the default route is available.
	- a. Log in to the ECS and run the following command to check whether the default route is available:

**ip route**

**Figure 5-17** Default route

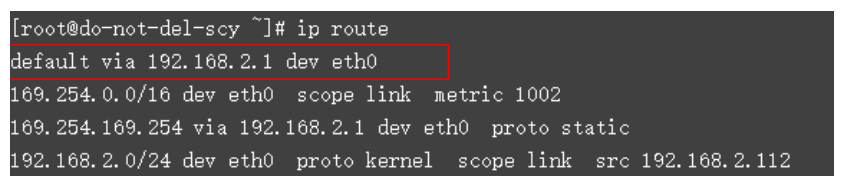

b. If the route is unavailable, run the following command to add it:

### **ip route add default via XXXX dev eth0**

### $\Box$  note

In the preceding command, XXXX specifies a gateway IP address.

If the ECS has multiple NICs and the EIP is bound to an extension NIC, configure policy routing on the ECS for network communication with the extension NIC.

For details, see **[How Do I Configure Policy-Based Routes for an ECS with](https://support.huaweicloud.com/intl/en-us/vpc_faq/vpc_faq_0079.html) [Multiple NICs?](https://support.huaweicloud.com/intl/en-us/vpc_faq/vpc_faq_0079.html)**

### **Checking Domain Name Resolution If the Domain Name Cannot Be Pinged**

If you can ping the EIP but not the domain name, the possible cause is that an error occurred in domain name resolution.

1. Check the domain name resolution.

If the domain name records are incorrectly configured, the domain name may fail to be resolved.

Switch to the DNS management console to view details about the domain name resolution.

2. Check the DNS server configuration.

If the system shows no server found after you ping a domain name, this issue may be caused by slow response from the DNS server. In such a case, see **[Troubleshooting Slow Access of a Website Outside the Chinese Mainland](https://support.huaweicloud.com/intl/en-us/trouble-ecs/en-us_topic_0138914423.html) [over an ECS](https://support.huaweicloud.com/intl/en-us/trouble-ecs/en-us_topic_0138914423.html)**.

# <span id="page-48-0"></span>**5.4 How Do I Unblock an EIP?**

If the bandwidth of an EIP exceeds the threshold or an attack (usually a DDoS attack) occurs, the EIP will be blocked.

Blocked EIPs will be automatically unblocked 24 hours later if no attack occurs. To unblock the EIPs in advance and prevent attacks, you need to configure **[Advanced](https://www.huaweicloud.com/intl/en-us/product/aad.html) [Anti-DDoS](https://www.huaweicloud.com/intl/en-us/product/aad.html)**.

If the blocked EIP is continuously attacked, assign a new EIP and release the blocked one. For details, see **[How Do I Unbind an EIP from an Instance and Bind](#page-10-0) [a New EIP to the Instance?](#page-10-0)**

# **5.5 Why Is There Network Jitter or Packet Loss During Cross-Border Communications?**

If there is network jitter or packet loss during cross-border communications using dynamic BGP EIPs and bandwidths, this is caused by carrier line congestion or switchover and will be restored quickly.

If your communication between Hong Kong (China) and Chinese Mainland requires low-latency and high-quality public networks, buy premium BGP EIPs and bandwidths in CN-Hong Kong.

If the network jitter or packet loss persists after the preceding steps are performed, submit a service ticket. For details about how to submit a service ticket, see **[Submitting a Service Ticket](https://support.huaweicloud.com/intl/en-us/usermanual-ticket/topic_0065264094.html)**.

# **5.6 Why Does the Download Speed of My ECS Is Slow?**

If the download speed of an ECS is slow, check the following:

Bandwidth limit exceeded: Your used bandwidth exceeds its limit and the limiting policy of the bandwidth takes effect, causing packet loss and slowing down the access. You can check the bandwidth usage or increase the bandwidth.

If your service traffic continues to be high, you can increase the bandwidth by referring to **[Modifying a Shared Bandwidth](https://support.huaweicloud.com/intl/en-us/usermanual-eip/bandwidth_0006.html)**.

The memory usage of the ECS is higher than 80%.

For details, see **[Why Is My Linux ECS Running Slowly?](https://support.huaweicloud.com/intl/en-us/ecs_faq/en-us_topic_0167429329.html)** or **[Why Is My](https://support.huaweicloud.com/intl/en-us/ecs_faq/en-us_topic_0167429328.html) [Windows ECS Running Slowly?](https://support.huaweicloud.com/intl/en-us/ecs_faq/en-us_topic_0167429328.html)**

Unstable carrier lines: The network between the local server and the cloud is unstable. Contact the carrier to check the network status.

● Unstable cross-border lines: Latency, jitter, or packet loss occasionally occurs due to cross-border line congestion, switchover, or limits on bandwidth going out of China.

For details, see **[Why Accessing a Website Outside the Chinese Mainland Is](https://support.huaweicloud.com/intl/en-us/ecs_faq/en-us_topic_0167429325.html) [Slow on an ECS?](https://support.huaweicloud.com/intl/en-us/ecs_faq/en-us_topic_0167429325.html)** and **[Why Is There Network Jitter or Packet Loss During](https://support.huaweicloud.com/intl/en-us/eip_faq/faq_connect_0006.html) [Cross-Border Communications?](https://support.huaweicloud.com/intl/en-us/eip_faq/faq_connect_0006.html)**

You can also use a server outside China to upload files to your mailbox or web disk, and then access your mailbox or web disk in China to download the files to your local server.

# **6 Change History**

<span id="page-50-0"></span>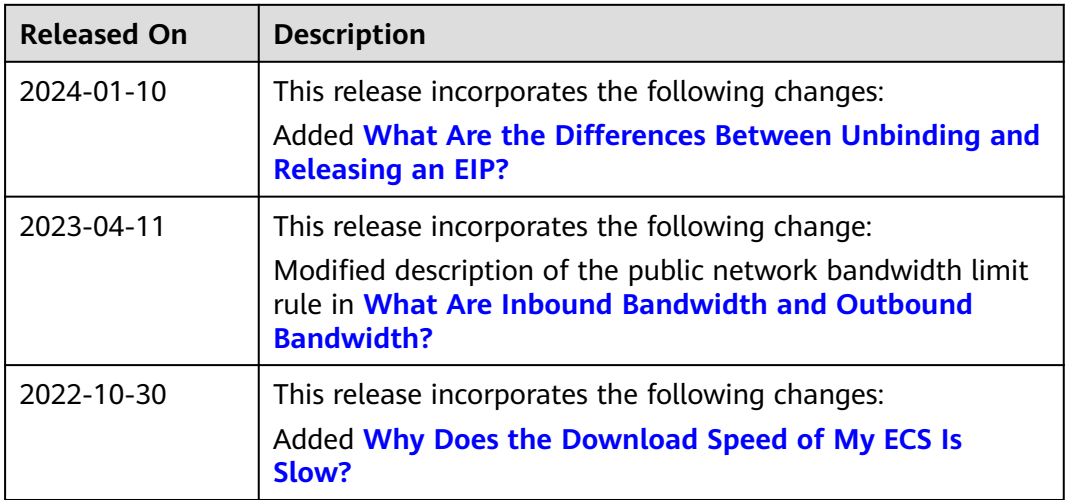